# Register your product and get support at www.philips.com/welcome

# PhotoFrame

SPF4308

SPF4328

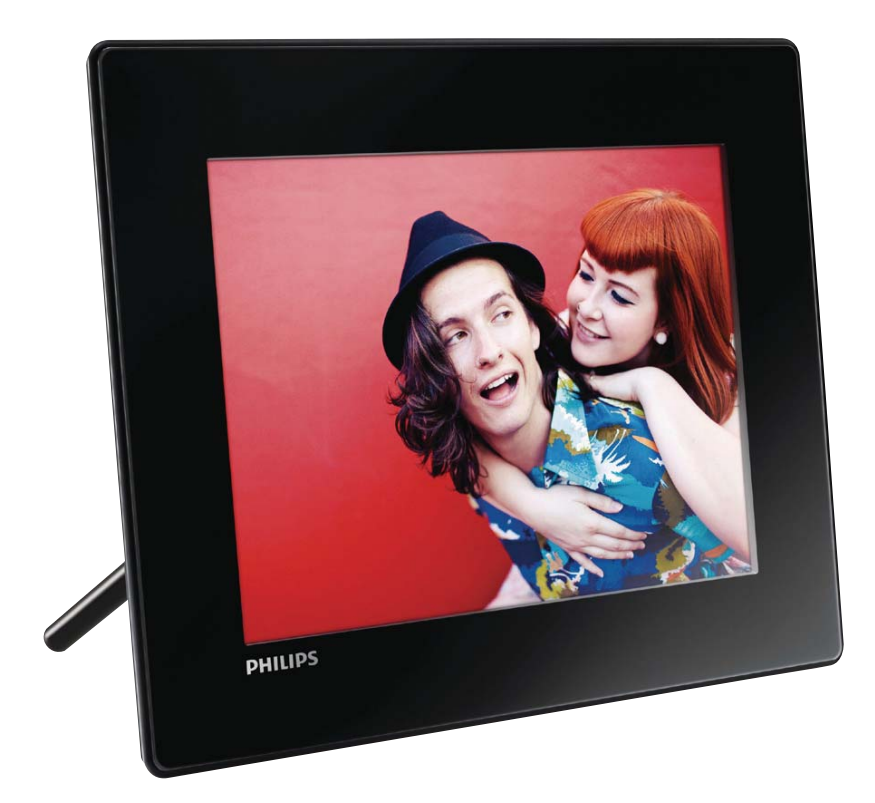

DE Benutzerhandbuch

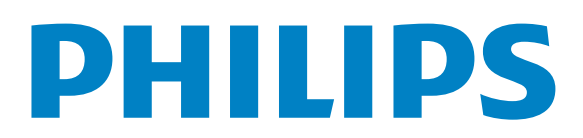

# Inhaltsangabe

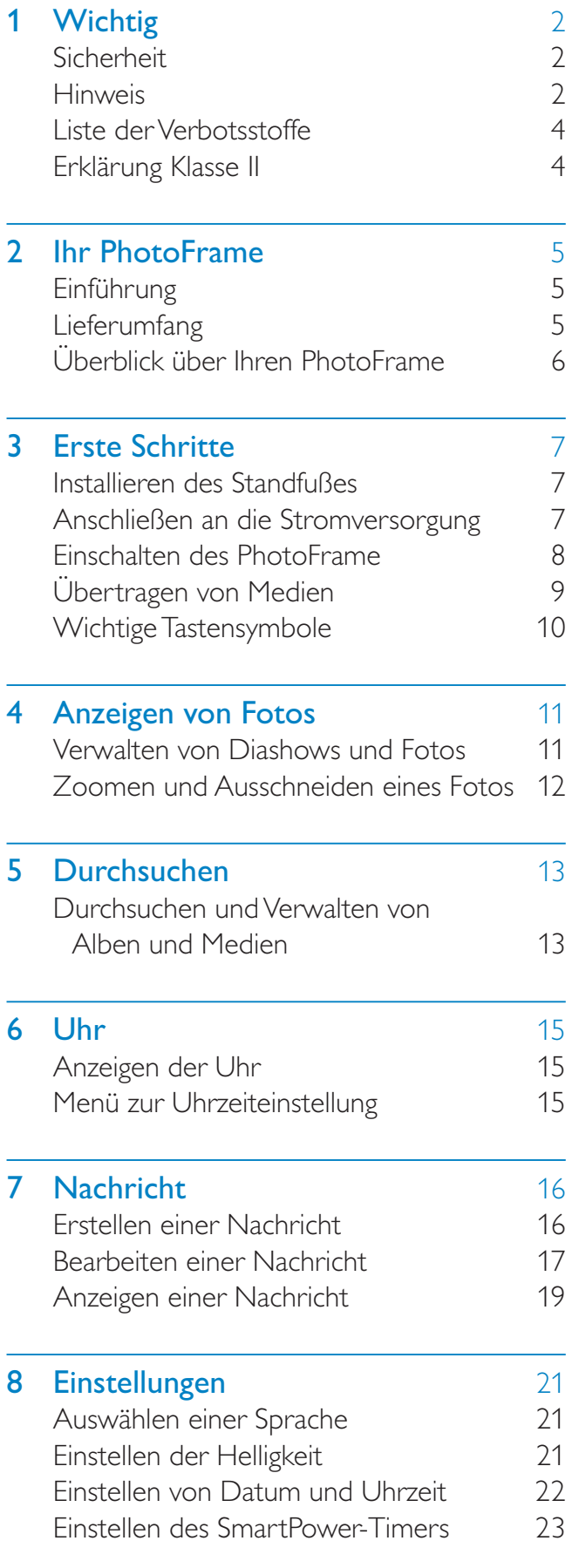

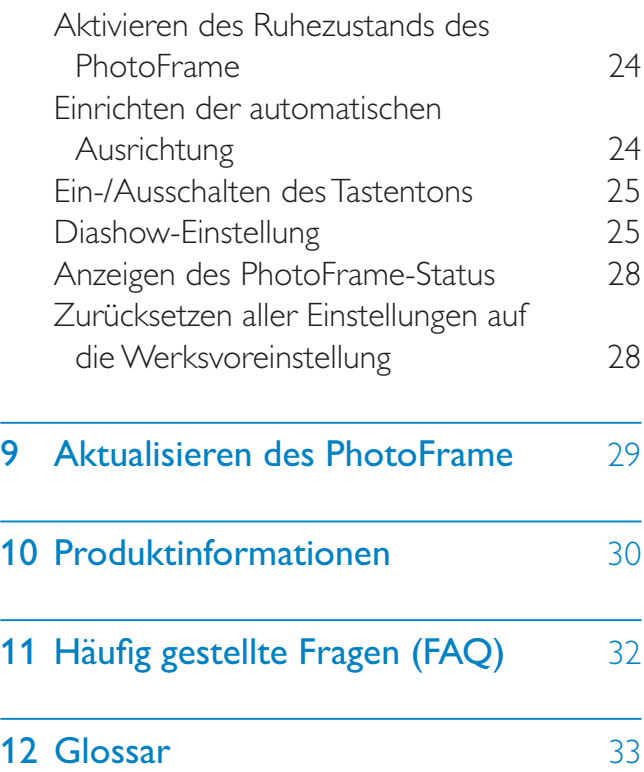

Deutsch

Deutsch

#### Benötigen Sie Hilfe?

Besuchen Sie unsere Website unter www. philips.com/welcome – hier finden Sie hilfreiches Material wie beispielsweise Benutzerhandbücher, neue Software-Aktualisierungen und Antworten auf häufig gestellte Fragen.

# **Wichtig**

# Sicherheit

## Hinweise zur Sicherheit und Wartung

- Der Bildschirm darf in keiner Weise mit harten Gegenständen berührt werden, da er hierdurch dauerhaft beschädigt werden kann.
- Trennen Sie das Gerät von der Stromversorgung, wenn es längere Zeit nicht verwendet wird.
- Schalten Sie den Bildschirm aus, und ziehen Sie das Netzkabel, bevor Sie den Bildschirm reinigen. Reinigen Sie den Bildschirm nur mit einem weichen, mit Wasser angefeuchteten Tuch. Verwenden Sie keinesfalls Alkohol, Chemikalien oder Haushaltsreiniger zur Reinigung des Geräts.
- Setzen Sie das Gerät nie offenem Feuer oder anderen Wärmequellen (z. B. direktem Sonnenlicht) aus.
- Setzen Sie das Gerät weder Regen noch Wasser aus. Platzieren Sie niemals Behälter mit Flüssigkeiten wie Vasen in der Nähe des Geräts.
- Lassen Sie das Gerät nicht fallen. Wenn Sie das Gerät fallen lassen, wird es beschädigt.
- Installieren und verwenden Sie ausschließlich Dienste oder Software von vertrauenswürdigen Quellen, die keine Viren oder schädliche Software enthalten.
- Dieses Gerät eignet sich nur für den Einsatz in geschlossenen Räumen.
- Verwenden Sie das Gerät nur zusammen mit dem im Lieferumfang enthaltenen Adapter.
- Die Steckdose sollte sich immer in der Nähe des Geräts befinden und leicht zugänglich sein.

# **Hinweis**

### Garantie

Das Gerät enthält keine Teile, die vom Benutzer repariert werden können. Gehäuseabdeckungen dürfen nicht geöffnet oder entfernt werden. Reparaturen dürfen nur vom Philips Kundendienst und von offiziellen Reparaturbetrieben durchgeführt werden. Bei Nichtbeachtung erlischt jegliche Garantie, gleich ob ausdrücklich oder konkludent.

Jeder Betrieb, der in diesem Handbuch ausdrücklich untersagt wird, und jegliche Einstellungen oder Montageverfahren, die in diesem Handbuch nicht empfohlen oder autorisiert werden, führen zum Erlöschen der Garantie.

 $\epsilon$ 

Dieses Produkt entspricht den grundlegenden Anforderungen und sonstigen relevanten Bestimmungen der Richtlinien 2006/95/EC (Niederspannung) und 2004/108/EC (EMV).

## Respektieren Sie Urheberrechte.

Be responsible Respect copyrights

Das unbefugte Kopieren von kopiergeschütztem Material wie z. B. Computerprogrammen, Dateien, Sendungen und Tonaufnahmen kann eine Urheberrechtsverletzung und somit eine Straftat darstellen. Dieses Gerät darf für solche Zwecke nicht verwendet werden.

## **Entsorgung**

• Ihr neues Produkt enthält Materialien, die recycelt und wiederverwendet werden können. Spezialisierte Firmen können Ihr Produkt recyceln und so die Menge der wiederverwendbaren Materialien

im Vergleich zu den zu entsorgenden Materialien erhöhen.

- Weitere Informationen über die für die Entsorgung Ihres alten Monitors geltenden örtlichen Vorschriften erhalten Sie von Ihrem örtlichen Philips Händler.
- (Für Kunden in Kanada und den USA) Entsorgen Sie das alte Gerät in Übereinstimmung mit den lokalen, regionalen und nationalen Vorschriften.

Weitere Informationen zum Recycling finden Sie unter www.eia.org (Initiative zur Konsumentenbildung).

## Informationen zum Recycling für Kunden

Philips hat technisch und ökonomisch realisierbare Vorgaben eingerichtet, um die Umweltverträglichkeit der Produkte, Dienstleistungen und Aktivitäten der Organisation zu optimieren.

Von der Planung über die Entwicklung bis hin zur Produktion legt Philips großen Wert darauf, dass die Produkte sich problemlos recyceln lassen. Bei Philips zieht das Entsorgungsmanagement hauptsächlich die Teilnahme an nationalen Rücknahmeinitiativen und Recycling-Programmen nach sich, bevorzugt in Kooperation mit anderen Wettbewerbern.

In einigen europäischen Ländern wie den Niederlanden, Belgien, Norwegen, Schweden und Dänemark funktioniert zurzeit ein solches Recycling-System.

In den USA hat Philips Consumer Lifestyle North America für das Elektronik-Recycling-Projekt der Electronic Industries Alliance (EIA) und verschiedene einzelstaatliche Recycling-Initiativen zur Entsorgung von elektronischen Produkten aus den Haushalten entsprechende Mittel bereitgestellt. Des Weiteren plant die Northeast Recycling Council (NERC) – eine zwischenstaatliche gemeinnützige Organisation zur Förderung der Entwicklung des Recyclingmarkts – die Implementierung eines Recycling-Programms.

Im Asien-Pazifik-Raum bzw. in Taiwan können die Produkte durch die Environment Protection Administration (EPA) zurückgenommen werden. Details zum Managementprozess des IT-Produkt-Recyclings finden Sie auf der Website www. epa.gov.tw.

## Umweltinformationen

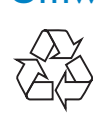

Ihr Gerät wurde unter Verwendung hochwertiger Materialien und Komponenten entwickelt und hergestellt, die recycelt und wiederverwendet werden können.

Befindet sich das Symbol einer durchgestrichenen Abfalltonne auf Rädern auf dem Gerät, bedeutet dies, dass für dieses Gerät die Europäische Richtlinie 2002/96/EG gilt.

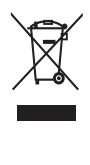

Entsorgen Sie dieses Produkt nie mit dem restlichen Hausmüll. Bitte informieren Sie sich über die örtlichen Bestimmungen zur getrennten Entsorgung von elektrischen und elektronischen Produkten. Durch die korrekte Entsorgung Ihrer Altgeräte werden Umwelt und Menschen vor möglichen negativen Folgen geschützt.

## North Europe Information (Nordic Countries)

### VARNING:

FÖRSÄKRA DIG OM ATT HUVUDBRYTARE OCH UTTAG ÄR LÄTÅTKOMLIGA, NÄR DU STÄLLER DIN UTRUSTNING PÅPLATS.

Placering/Ventilation

### ADVARSEL:

SØRG VED PLACERINGEN FOR, AT NETLEDNINGENS STIK OG STIKKONTAKT ER NEMT TILGÆNGELIGE.

Paikka/Ilmankierto

### VAROITUS:

SIJOITA LAITE SITEN, ETTÄ VERKKOJOHTO VOIDAAN TARVITTAESSA HELPOSTI IRROTTAA PISTORASIASTA.

Plassering/Ventilasjon

### ADVARSEL:

NÅR DETTE UTSTYRET PLASSERES, MÅ DU PASSE PÅ AT KONTAKTENE FOR STØMTILFØRSEL ER LETTE Å NÅ.

## Liste der Verbotsstoffe

Dieses Produkt entspricht den Anforderungen zur Beschränkung der Verwendung gefährlicher Stoffe (Restriction of Hazardous Substances, RoHs) und Philips BSD (AR17-G04-5010-010).

# Erklärung Klasse II

Symbol der Geräteklasse II:

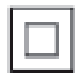

Dieses Symbol gibt an, dass das Produkt über ein doppeltes Isoliersystem verfügt.

# 2 Ihr PhotoFrame

Herzlichen Glückwunsch zu Ihrem Kauf und willkommen bei Philips! Um das Kundendienstangebot von Philips vollständig nutzen zu können, sollten Sie Ihr Produkt unter www.philips.com/welcome registrieren.

# Einführung

Mit diesem Philips Digital PhotoFrame können Sie:

- JPEG-Fotos anzeigen
- Geschenknachrichten erstellen

# Lieferumfang

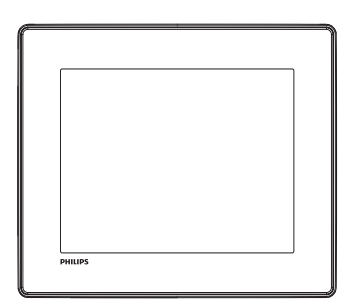

• Philips Digital PhotoFrame

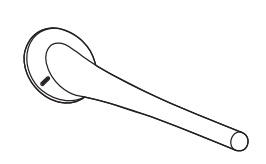

• Standfuß

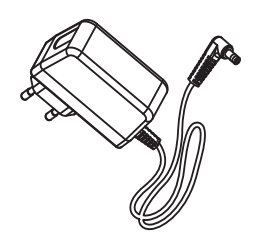

• AC-DC-Netzadapter

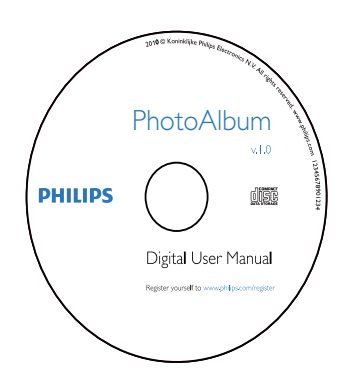

• CD-ROM mit Benutzerhandbuch

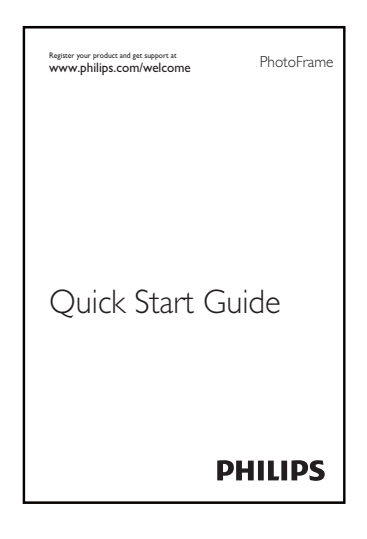

• Kurzanleitung

# Überblick über Ihren PhotoFrame

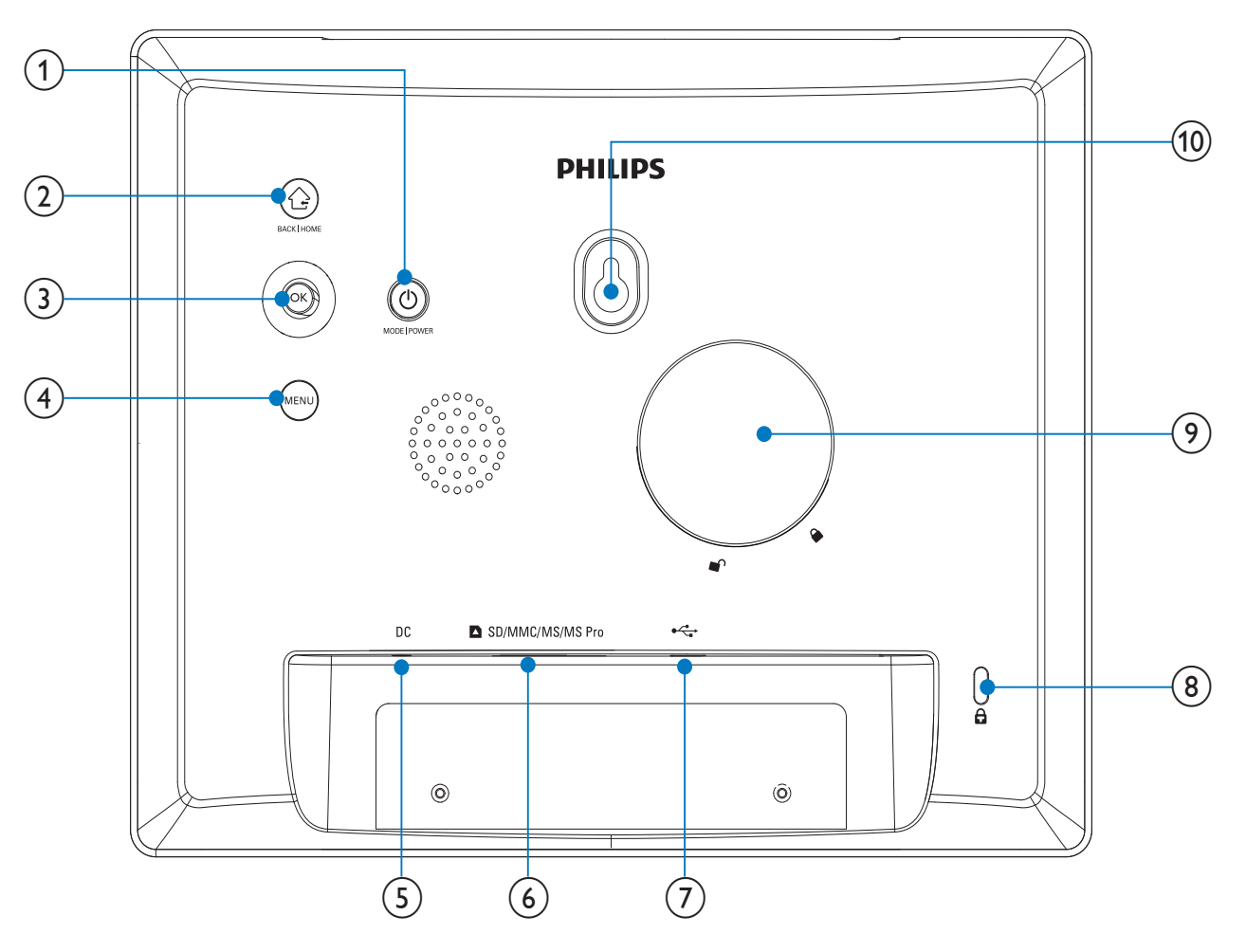

#### $(1)$ ්

- Drücken, um den PhotoFrame einzuschalten
- Gedrückt halten, um den PhotoFrame auszuschalten
- Drücken, um den Modus zu wechseln: Diashow/Uhr/Kalender

### $(2)$   $\odot$

- Drücken, um zur vorherigen Ebene zurückzukehren
- Gedrückt halten, um zum Startbildschirm zu wechseln

## (3) OK (Joystick)

- Drücken, um eine Auswahl zu bestätigen
- Drücken, um die Wiedergabe anzuhalten oder fortzusetzen

• Nach oben/nach unten/nach links/nach rechts bewegen, um die obere/untere/ rechte/linke Option auszuwählen.

### (4) MFNU

- Drücken, um das Menü aufzurufen oder zu verlassen
- $(5)$  DC
	- Eingang für AC-DC-Netzadapter

## $(6)$  **a** SD/MMC/MS/MS Pro

- Steckplatz für SD-/MMC-/MS-/MS Pro-Karte
- $(7)$   $\div$ 
	- Eingang für USB-Kabel zum PC
- $(8)$   $\oplus$  Kensington-Sicherung
- (9) Standfußöffnung
- (10) Öffnung zur Wandmontage

# 3 Erste Schritte

### Achtung

• Verwenden Sie die Steuerelemente nur wie in diesem Benutzerhandbuch angegeben.

Folgen Sie den Anweisungen in diesem Kapitel immer nacheinander.

Wenn Sie mit Philips Kontakt aufnehmen, werden Sie nach der Modell- und Seriennummer Ihres Geräts gefragt. Sie finden die Modell- und Seriennummer auf der Rückseite des Geräts. Notieren Sie die Nummern:

Modell-Nr. \_\_\_\_\_\_\_\_\_\_\_\_\_\_\_\_\_\_\_\_\_\_\_\_\_\_

Serien-Nr. \_\_\_\_\_\_\_\_\_\_\_\_\_\_\_\_\_\_\_\_\_\_\_\_\_\_\_

# Installieren des Standfußes

Wenn Sie den PhotoFrame auf einer ebenen Oberfläche aufstellen möchten, bringen Sie den mitgelieferten Standfuß auf der Rückseite des PhotoFrames an.

1 Setzen Sie den Standfuß in den PhotoFrame ein, und bringen Sie die Markierung auf dem Standfuß in die Position rp.

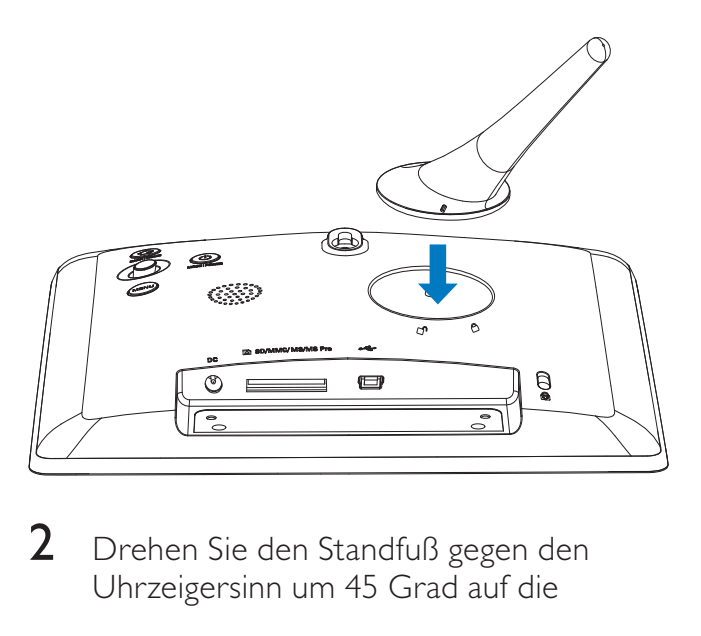

2 Drehen Sie den Standfuß gegen den Uhrzeigersinn um 45 Grad auf die

Position A und lassen Sie ihn fest im PhotoFrame einrasten.

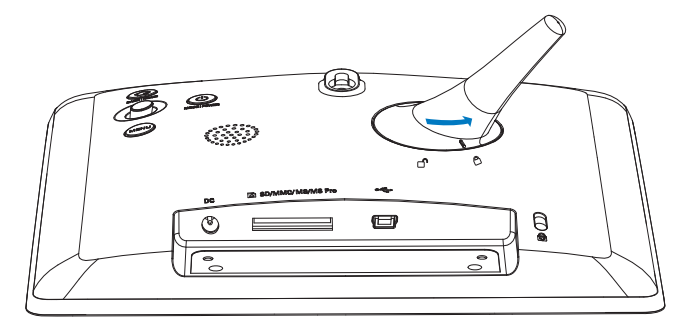

# Anschließen an die Stromversorgung

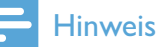

- Stellen Sie beim Aufstellen des PhotoFrames sicher, dass die Steckdose und der Netzstecker leicht zugänglich sind.
- 1 Verbinden Sie das Netzkabel mit der DC-Buchse am PhotoFrame.

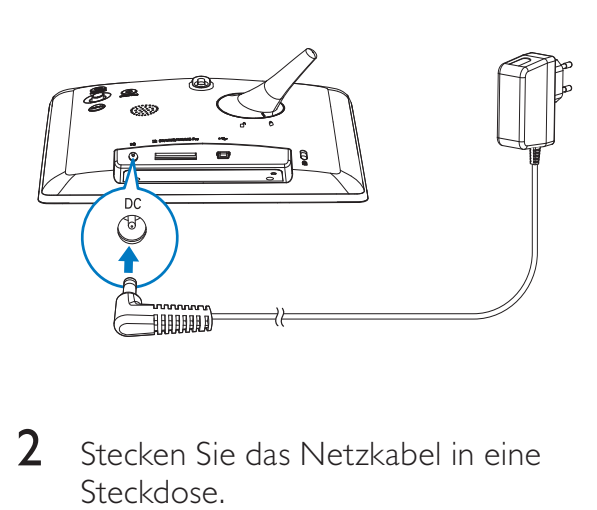

2 Stecken Sie das Netzkabel in eine Steckdose.

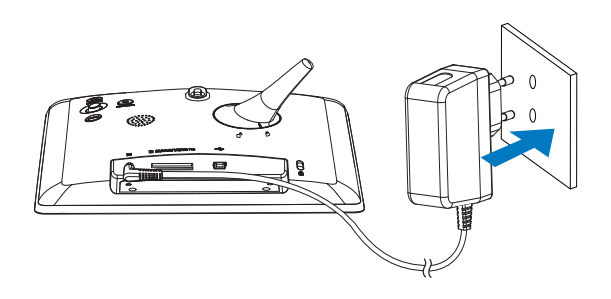

» Nach einigen Sekunden schaltet sich der PhotoFrame automatisch ein.

# Einschalten des PhotoFrame

## Hinweis

- Wenn Sie den PhotoFrame an die Stromversorgung anschließen, schaltet sich der PhotoFrame automatisch ein.
- 1 Wenn der PhotoFrame ausgeschaltet und an die Stromversorgung angeschlossen ist, halten Sie die Taste Ogedrückt, um den PhotoFrame einzuschalten.

#### Erste Schritte, wenn Sie den PhotoFrame zum ersten Mal einschalten:

• Sie werden auf dem Bildschirm zur Auswahl einer Sprache aufgefordert.

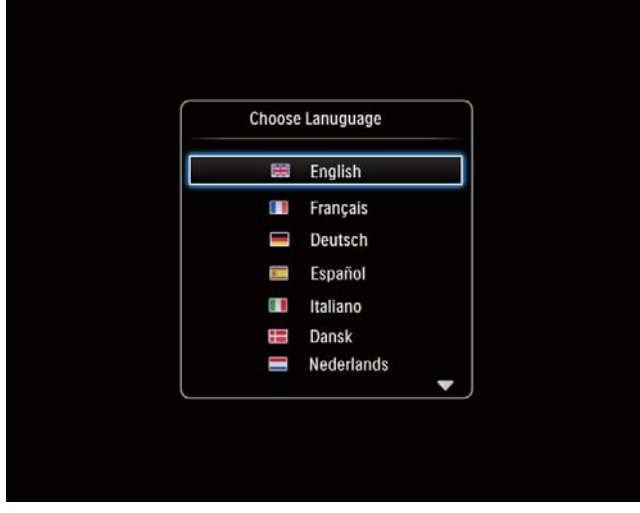

• Wählen Sie eine Sprache, und drücken Sie dann die Taste OK.

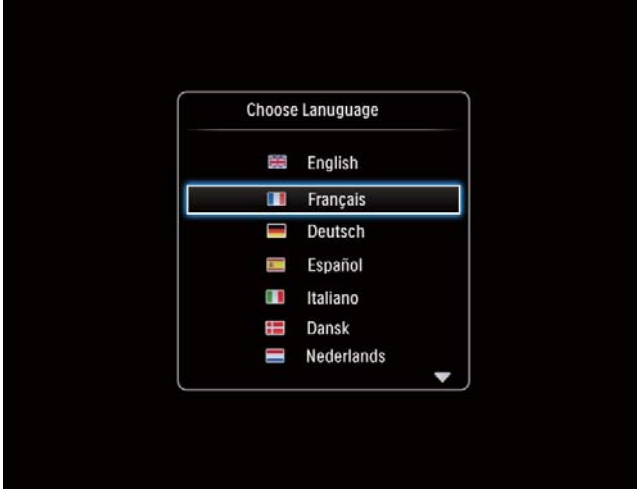

• Sie werden auf dem Bildschirm dazu aufgefordert, die Uhrzeit und das Datum einzustellen.

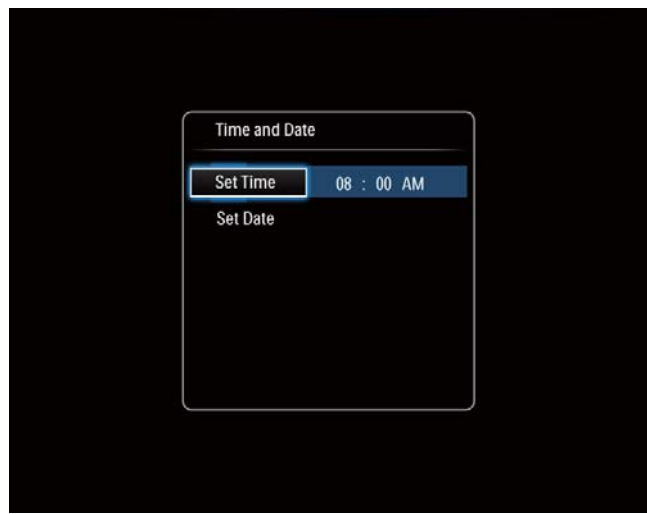

• Bewegen Sie den Joystick, um Uhrzeit und Datum einzustellen, und drücken Sie dann OK.

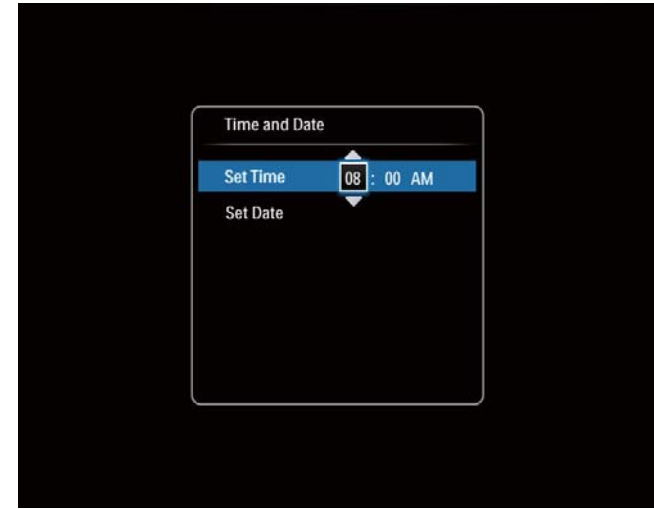

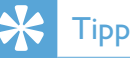

• Wenn der PhotoFrame über einen längeren Zeitraum von der Stromversorgung getrennt wird, müssen Sie die Uhrzeit und das Datum erneut einstellen, wenn Sie den PhotoFrame einschalten.

# Deutsch Deutsch

## Ausschalten des PhotoFrame

### Hinweis

- Sie können den PhotoFrame erst ausschalten, wenn alle Kopier- und Speichervorgänge abgeschlossen sind.
- Wenn Sie den PhotoFrame ausschalten möchten, drücken Sie  $\phi$ , und halten Sie die Taste ungefähr zwei Sekunden lang gedrückt.

# Übertragen von Medien

## Übertragen von Fotos mit einem Speichergerät

### Achtung

• Trennen Sie das Speichermedium während der Medienübertragung nicht vom PhotoFrame.

Der PhotoFrame unterstützt die meisten Typen der folgenden Speichermedien:

- Secure Digital (SD)
- Secure Digital High Capacity (SDHC)
- Multimedia Card (MMC)
- Memory Stick (MS)
- Memory Stick Pro (MS Pro) (mit Adapter)
- 1 Verbinden Sie ein Speichergerät mit dem PhotoFrame.
	- » Es wird ein Optionsmenü angezeigt.

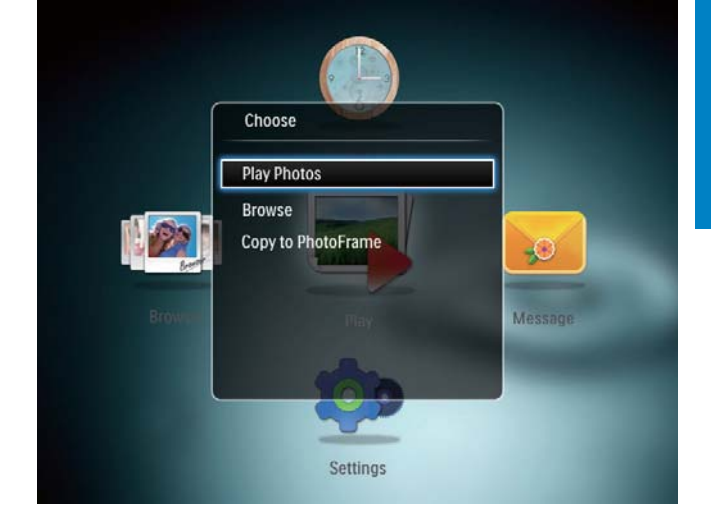

[Fotos wiedergeben]: Auswählen, um Medien auf dem Speichermedium wiederzugeben

[Durchsuchen]: Auswählen, um Medien auf dem Speichermedium zu durchsuchen

[Auf PhotoFrame kopieren]: Auswählen, um die Übertragung zu starten

- $2$  Wählen Sie [Auf PhotoFrame kopieren], und drücken Sie dann OK.
	- » Es wird eine Bestätigungsnachricht angezeigt.

### So können Sie Fotos auf den PhotoFrame kopieren:

- 1 Wählen Sie [Ja], und drücken Sie dann OK.
- Um ein Speichermedium zu entfernen, ziehen Sie es aus dem PhotoFrame heraus.

## Übertragen von Fotos mit einem **Computer**

## Achtung

- Trennen Sie den PhotoFrame während der Medienübertragung nicht vom Computer.
- 1 Schließen Sie ein USB-Kabel an den PhotoFrame und Ihren Computer an.

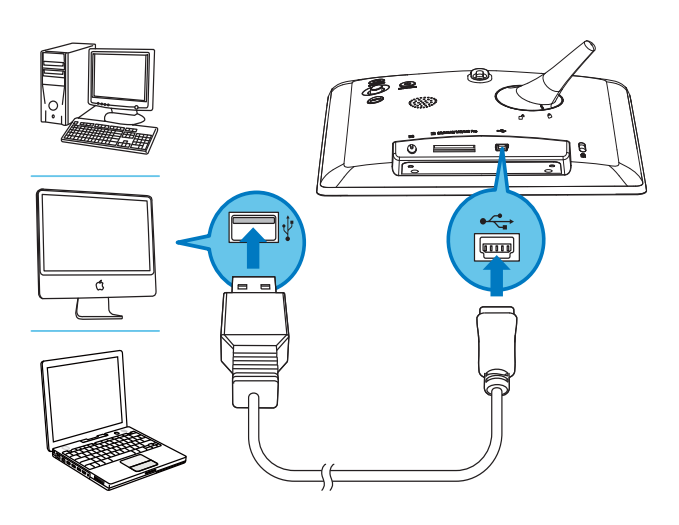

- » Sie können die Medien vom Computer per Drag & Drop in ein Album auf dem PhotoFrame ziehen.
- 2 Wenn die Übertragung abgeschlossen ist, trennen Sie das USB-Kabel vom Computer und vom PhotoFrame.

#### ⋇ Tipp

- Sie können Medien vom PhotoFrame auf einen Computer übertragen.
- Die Übertragungsgeschwindigkeit hängt vom Betriebssystem und der Softwarekonfiguration des Computers ab.

# Wichtige Tastensymbole

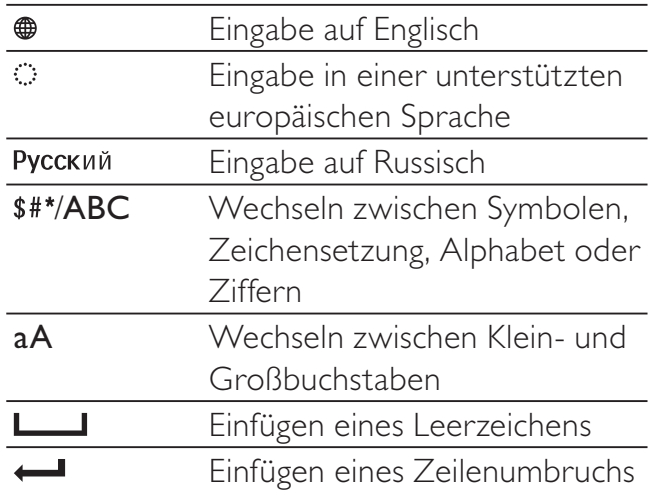

# 4 Anzeigen von Fotos

### Hinweis

- Sie können JPEG-Fotos auf dem PhotoFrame im Diashowmodus anzeigen.
- 1 Wählen Sie auf dem Startbildschirm [Wiedergabe], und drücken Sie anschließend OK.

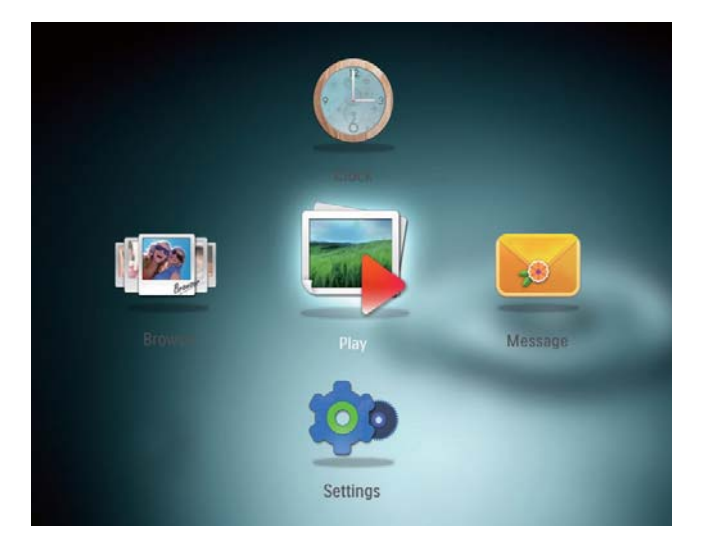

» Die Fotos werden im Diashow-Modus angezeigt.

### Im Diashow-Modus:

- Um die Diashow anzuhalten, drücken Sie OK.
- Um die Diashow fortzusetzen. drücken Sie erneut OK.
- Um das vorherige/nächste Foto auszuwählen, bewegen Sie den Joystick nach links/rechts.

## Tipp

• Während der Collagendiashow werden Fotos in zufälliger Reihenfolge wiedergegeben.

## Verwalten von Diashows und Fotos

Befolgen Sie die nachstehenden Schritte, um ein Foto in einer Diashow oder die Einstellungen der Diashow zu verwalten:

1 Drücken Sie die Taste MENU. » Es wird ein Optionsmenü angezeigt.

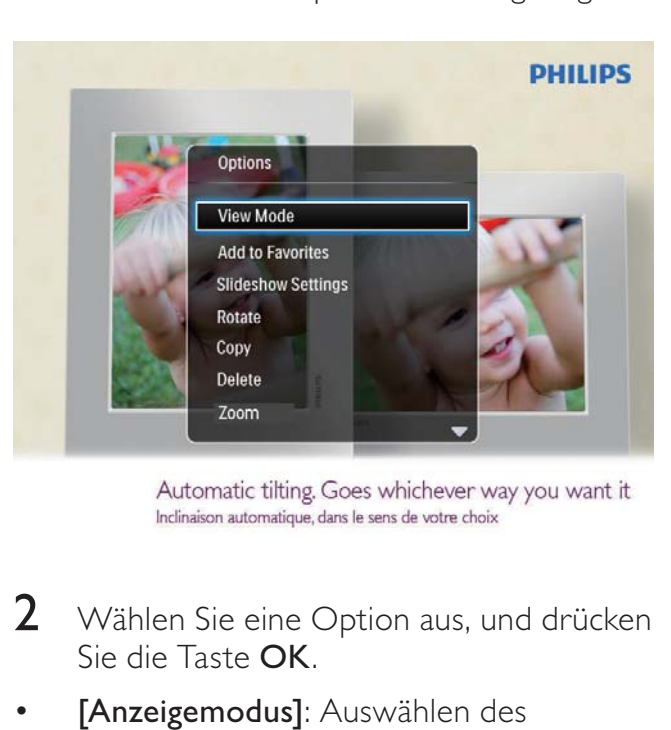

- 2 Wählen Sie eine Option aus, und drücken Sie die Taste OK.
- [Anzeigemodus]: Auswählen des Anzeigemodus
- [Zu Favoriten hinzufügen]: Hinzufügen eines Fotos zum [Favoriten]-Album auf dem PhotoFrame
- [Diashow-Einstellungen]
	- **[Intervall]**: Festlegen des Intervalls für die Diashow
	- [Zufallswiedergabe]: Wiedergabe der Medien in zufälliger oder bestimmter Reihenfolge
	- **[Farbton]**: Auswählen der Farbe für das Foto
	- **[Übergangseffekt]**: Auswählen eines Übergangseffekts
	- [Hintergrundfarbe]: Auswählen einer Hintergrundfarbe
- [Drehen]: Auswählen der Ausrichtung zum Drehen des Fotos
- [Kopieren]: Kopieren des Fotos in ein anderes Album
- [Löschen]: Löschen des Fotos
- [Zoom]: Zoomen und Ausschneiden des Fotos
- [Helligkeit]: Joystick nach oben/nach unten bewegen, um die Helligkeit des Displays anzupassen

## Zoomen und Ausschneiden eines Fotos

Mit dem PhotoFrame können Sie ein Foto zoomen, ausschneiden und als neues Foto speichern.

- 1 Drücken Sie im Diashowmodus MENU. » Es wird ein Optionsmenü angezeigt.
- 2 Wählen Sie [Zoom].

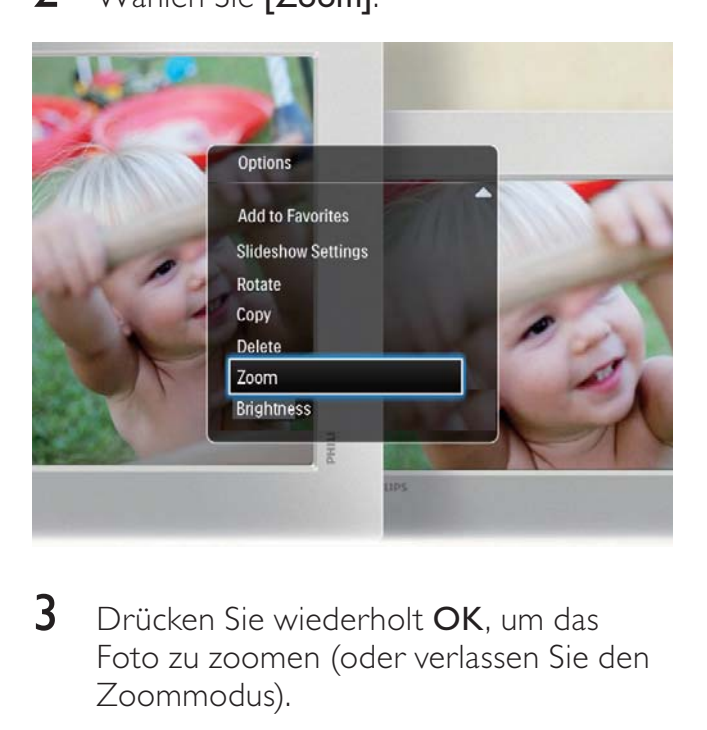

- $3$  Drücken Sie wiederholt OK, um das Foto zu zoomen (oder verlassen Sie den Zoommodus).
- 4 Bewegen Sie den Joystick, um das Foto zu schwenken.
- 5 Drücken Sie die Taste MENU.
- 6 Wählen Sie [Ausschneiden und speichern], und drücken Sie dann OK.

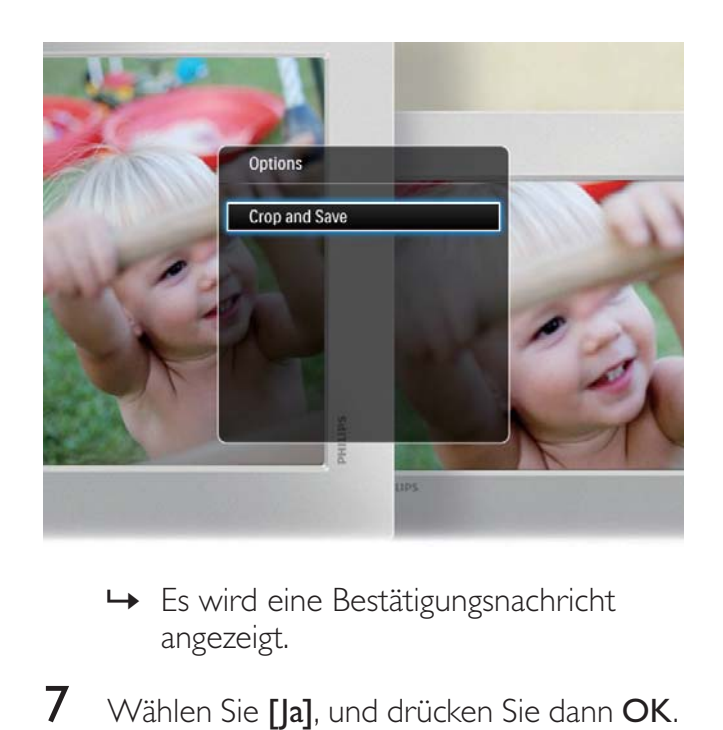

- » Es wird eine Bestätigungsnachricht angezeigt.
- $7$  Wählen Sie [Ja], und drücken Sie dann OK.
	- Um die Aktion abzubrechen, wählen Sie [Nein], und drücken Sie dann OK.
- 8 Wählen Sie einen Speicherort aus, an dem das neue Foto gespeichert werden soll, und drücken Sie dann die Taste OK.

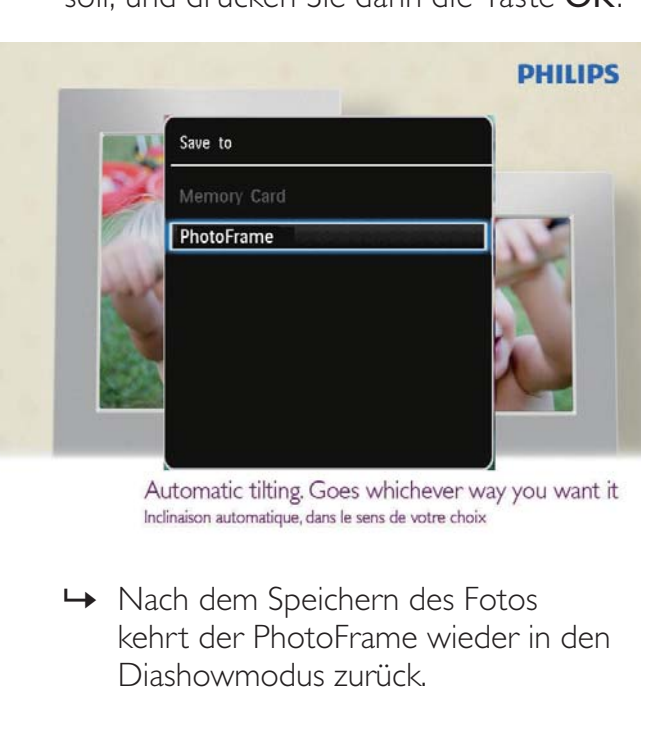

» Nach dem Speichern des Fotos kehrt der PhotoFrame wieder in den Diashowmodus zurück.

# 5 Durchsuchen

## Durchsuchen und Verwalten von Alben und Medien

Sie können Alben und Medien im Wavemodus oder Albummodus durchsuchen und verwalten.

• Wavemodus:

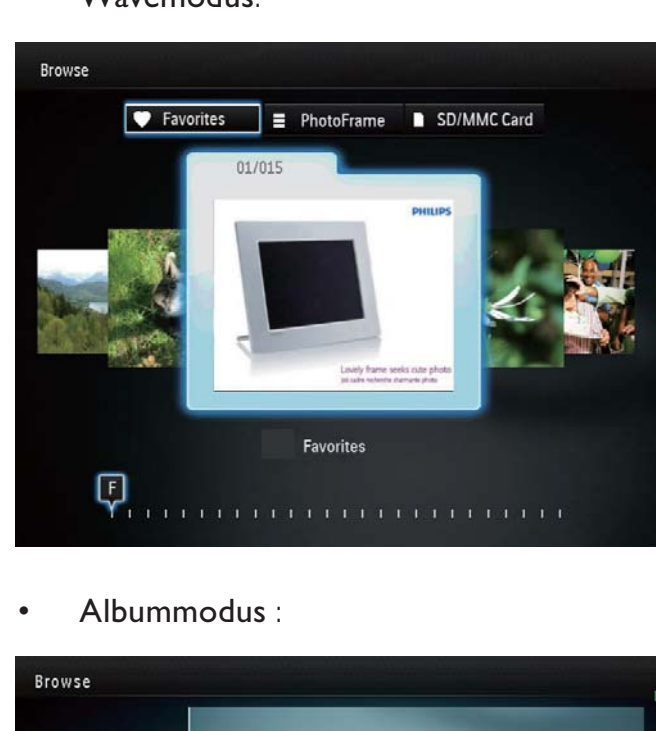

• Albummodus :

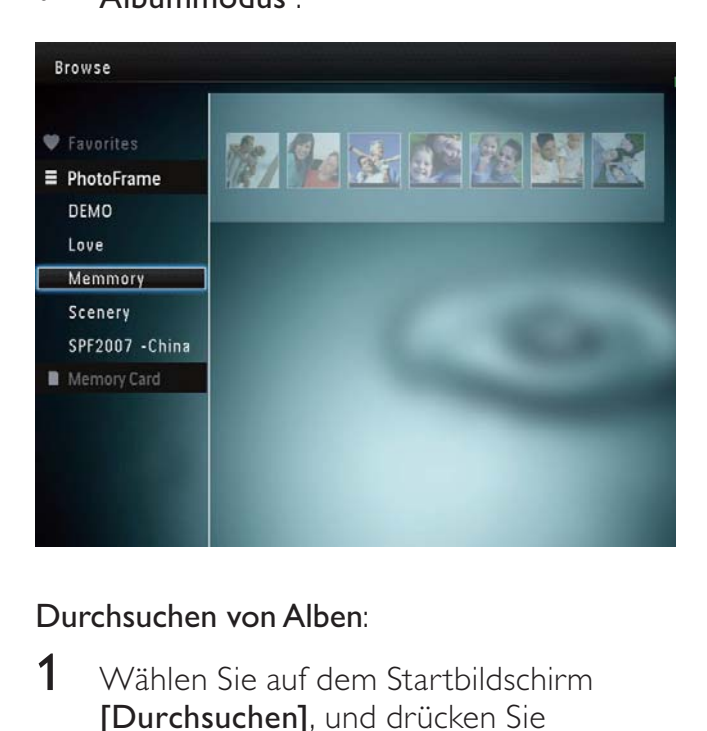

### Durchsuchen von Alben:

1 Wählen Sie auf dem Startbildschirm [Durchsuchen], und drücken Sie  $\overline{a}$ nschließend  $\overline{OK}$ .

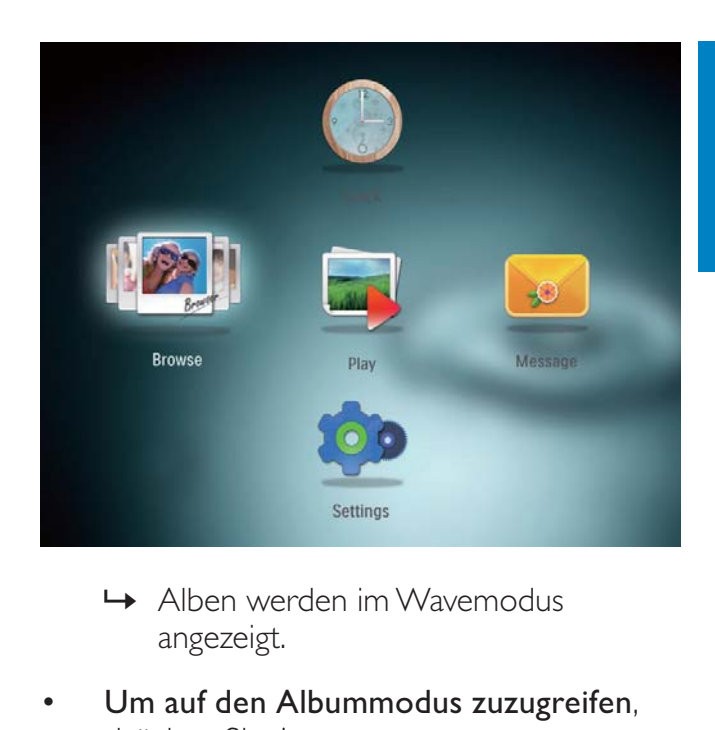

- » Alben werden im Wavemodus angezeigt.
- Um auf den Albummodus zuzugreifen, drücken Sie c.
	- Um zum Wavemodus zurückzukehren, drücken Sie 0.
- Im Wave-/Albummodus:
	- Drücken Sie **OK** einmal: Fin Foto wird im Pausemodus angezeigt.
	- Drücken Sie OK zweimal: Die Diashow wird gestartet.

### Verwalten von Alben und Medien:

- 1 Wählen Sie ein Album/Gerät, und drücken Sie MENU.
	- » Es wird ein Optionsmenü angezeigt.
- $2$  Wählen Sie eine Option aus, und drücken Sie zum Fortfahren OK.

### Albummenü:

- [Zu Favoriten hinzufügen]: Hinzufügen von Medien im Album zum [Favoriten]-Album
- [Neues Album erstellen]: Erstellen eines Albums
- **[Kopieren]**: Kopieren von Medien im Album in ein anderes Album
- [Verschieben]: Verschieben von Medien im Album in ein anderes Album
- [Löschen]: Löschen von Medien im Album

### Miniaturansichtsmenü:

- [Zu Favoriten hinzufügen]: Hinzufügen von Medien im Album zum [Favoriten]-Album
- [Kopieren]: Kopieren von Medien im Album in ein anderes Album
- [Verschieben]: Verschieben von Medien im Album in ein anderes Album
- [Löschen]: Löschen von Medien im Album
- [Drehen]: Drehen des Fotos im Album
- **[Farbton]**: Auswählen einer Farbe für das Foto

### Wenn Sie das [Favoriten]-Album auswählen, wird ein anderes Menü angezeigt.

- [Aus Favoriten entfernen]: Entfernen von Medien aus dem [Favoriten]- Album
- [Kopieren]: Kopieren von Medien im Album in ein anderes Album
- [Löschen]: Löschen von Medien im Album

## Hinzufügen von Medien zum Favoritenalbum

Hinzufügen von Medien im Album zum [Favoriten]-Album:

 $1$  Wählen Sie [Zu Favoriten hinzufügen], und drücken Sie dann die Taste OK.

## Album erstellen

- 1 Wählen Sie [Neues Album erstellen], und drücken Sie dann die Taste OK.
- $2$  Um den Namen einzugeben (ca. 24 Zeichen), wählen Sie die entsprechenden Buchstaben/Zahlen aus, und drücken Sie dann die Taste OK.
- Wenn Sie zwischen Groß- und Kleinschreibung wechseln möchten, wählen Sie auf dem angezeigten Tastenfeld aA, und drücken Sie dann OK.
- $3$  Wenn der Name vollständig ist, wählen Sie  $\blacktriangleright$  und drücken Sie dann OK.
- 4 Drücken Sie OK, um den Speichervorgang zu starten.

## Kopieren von Medien

- 1 Wählen Sie [Kopieren], und drücken Sie dann die Taste OK.
- $2$  Wählen Sie ein Zielalbum aus, und starten Sie den Kopiervorgang mit OK.

## Verschieben von Medien

- 1 Wählen Sie [Verschieben], und drücken Sie dann die Taste OK.
- $2$  Wählen Sie ein Zielalbum aus, und starten Sie den Verschiebevorgang mit OK.

## Medien löschen

- 1 Wählen Sie [Löschen], und drücken Sie dann die Taste OK.
	- » Es wird eine Bestätigungsnachricht angezeigt.
- $2$  Wählen Sie [Ja], und drücken Sie anschließend OK, um den Löschvorgang zu starten.
	- Um den Vorgang abzubrechen, halten Sie & gedrückt.

### Drehen von Fotos

- 1 Wählen Sie [Drehen], und drücken Sie dann die Taste OK.
- 2 Wählen Sie einen Winkel zum Drehen aus, und drücken Sie dann OK.

# Deutsch Deutsch

# 6 Uhr

# Anzeigen der Uhr

1 Wählen Sie auf dem Startbildschirm [Uhr], und drücken Sie anschließend OK.

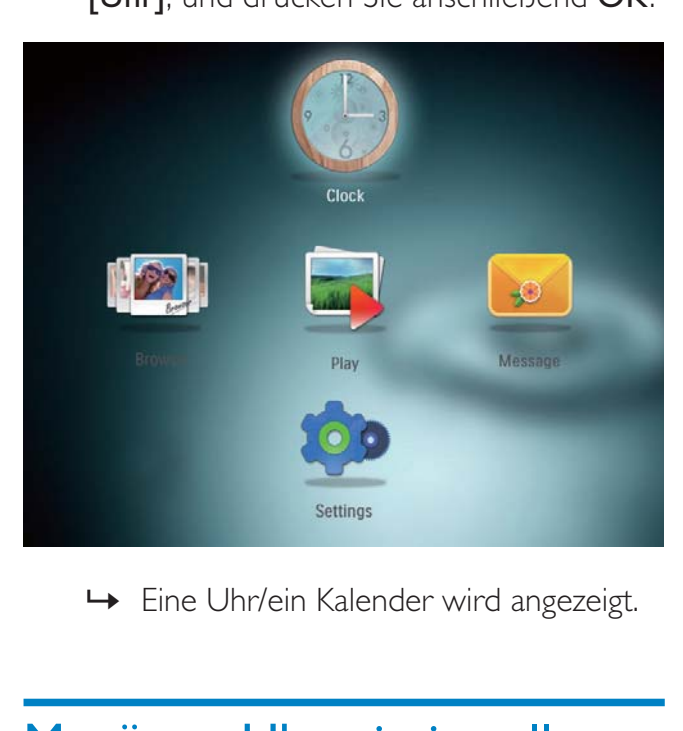

» Eine Uhr/ein Kalender wird angezeigt.

# Menü zur Uhrzeiteinstellung

1 Wenn eine Uhr/ein Kalender angezeigt wird, drücken Sie MENU, um das Menü zur Uhrzeiteinstellung zu öffnen.

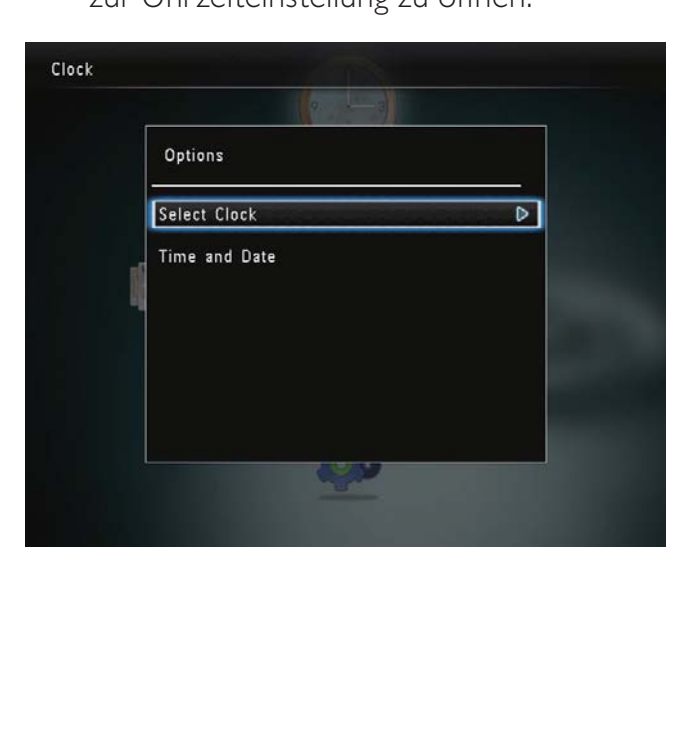

- [Uhr auswählen]: Bewegen Sie den Joystick nach links/rechts, um eine weitere Uhr oder einen weiteren Kalender zur Anzeige auszuwählen.
- [Uhrzeit und Datum]: Bewegen Sie den Joystick nach unten/oben/links/rechts, um Uhrzeit/Datum einzustellen, oder ein Uhrzeit-/Datumsformat auszuwählen. Weitere Informationen finden Sie im Abschnitt "Einstellungen - Einstellen von Uhrzeit und Datum".

## Auswählen eines Uhren-/Kalenderstils

- 1 Wählen Sie im Menü zur Uhrzeiteinstellung [Uhr auswählen] aus, und drücken Sie dann OK.
- 2 Bewegen Sie den Joystick nach links/rechts, um eine Uhren- oder Kalendervorlage auszuwählen, und drücken Sie dann OK.

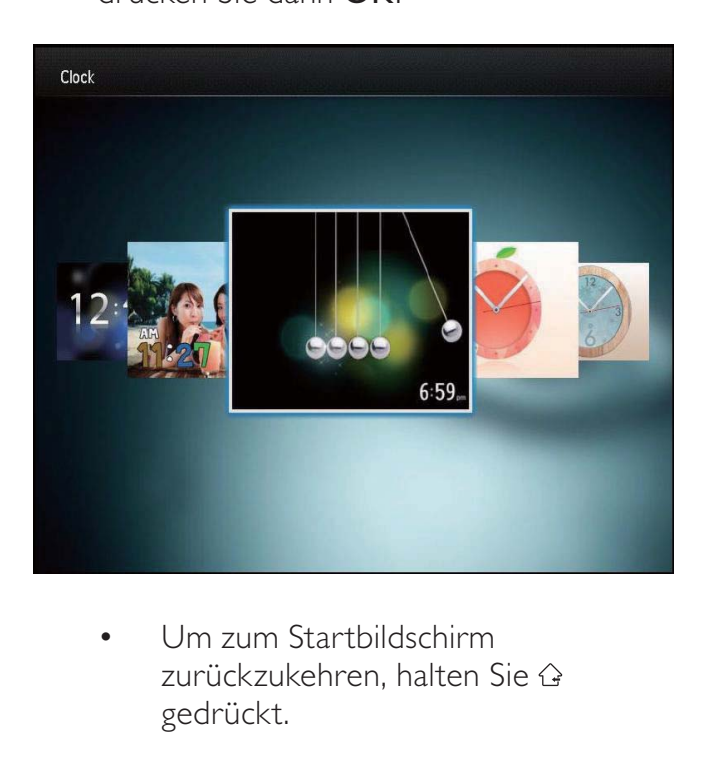

• Um zum Startbildschirm zurückzukehren, halten Sie gedrückt.

# 7 Nachricht

# Erstellen einer Nachricht

1 Wählen Sie auf dem Startbildschirm [Nachricht], und drücken Sie anschließend OK.

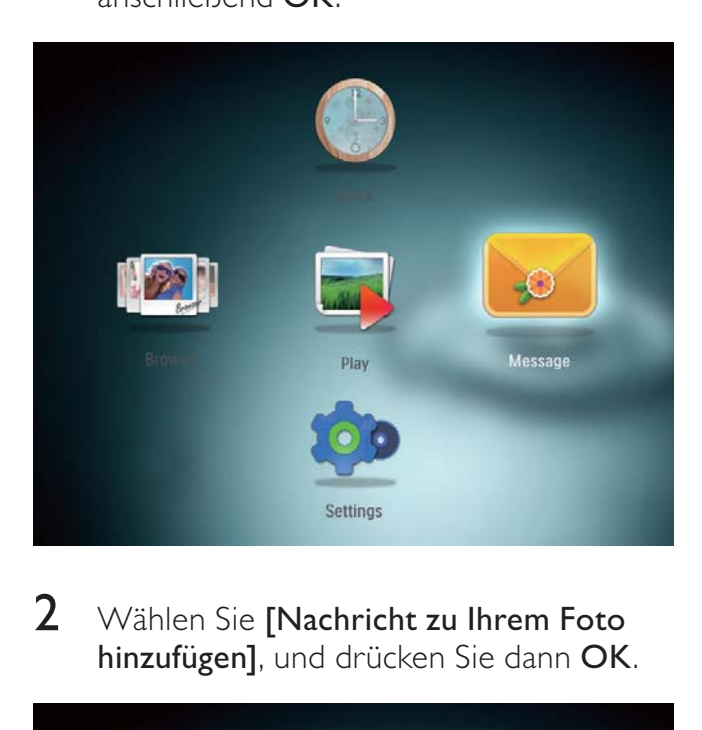

2 Wählen Sie [Nachricht zu Ihrem Foto hinzufügen], und drücken Sie dann OK.

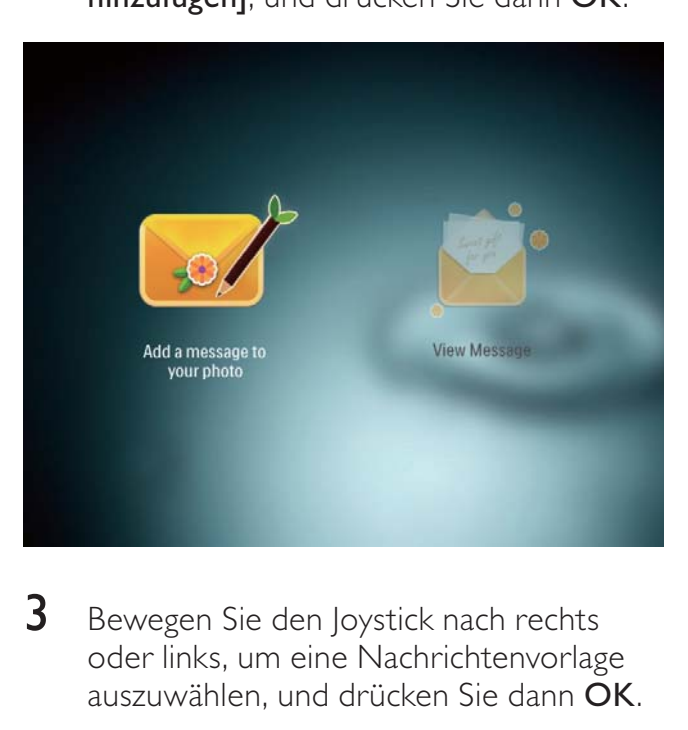

3 Bewegen Sie den Joystick nach rechts oder links, um eine Nachrichtenvorlage auszuwählen, und drücken Sie dann OK.

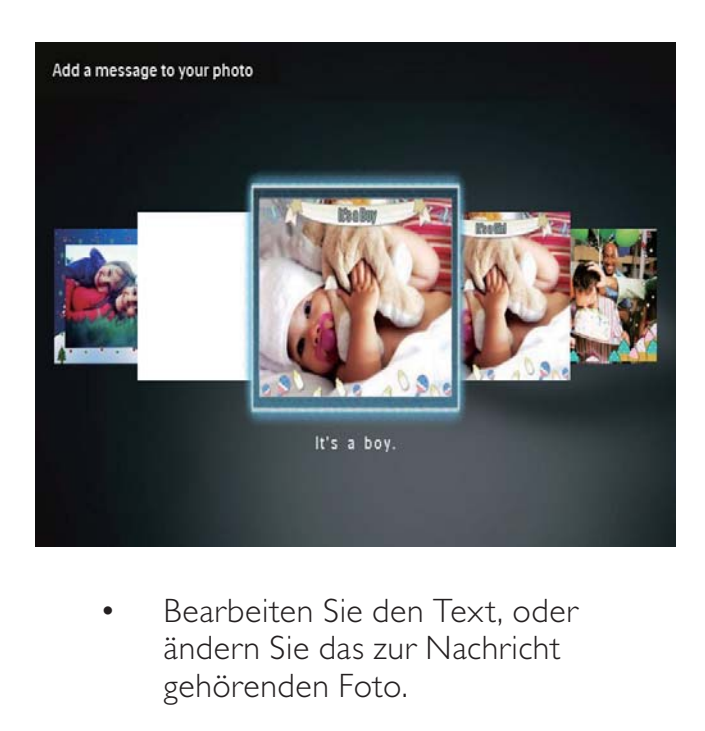

• Bearbeiten Sie den Text, oder ändern Sie das zur Nachricht gehörenden Foto.

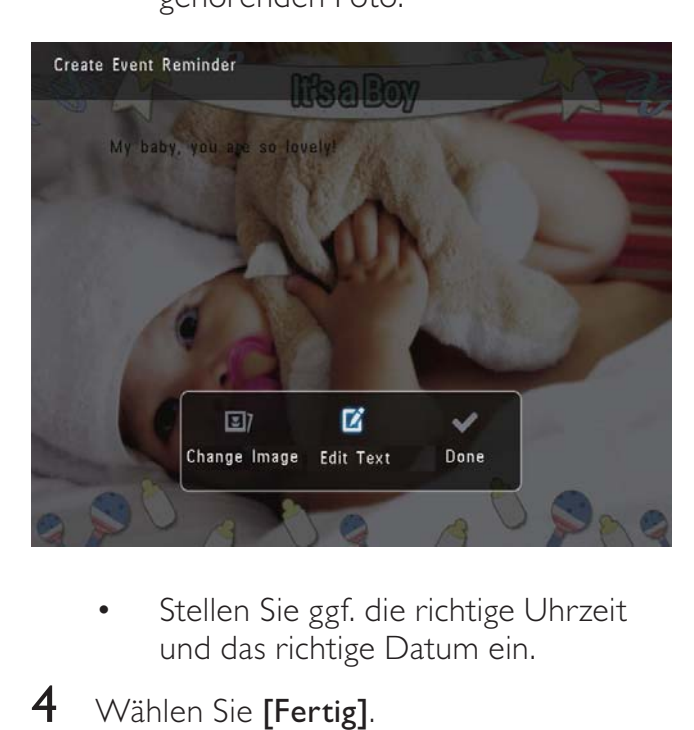

- Stellen Sie ggf. die richtige Uhrzeit und das richtige Datum ein.
- 4 Wählen Sie [Fertig].
	- » Sie werden aufgefordert, einen Zeitplan für die Nachricht zu erstellen.
- 5 Erstellen Sie einen Zeitplan für die Nachricht.

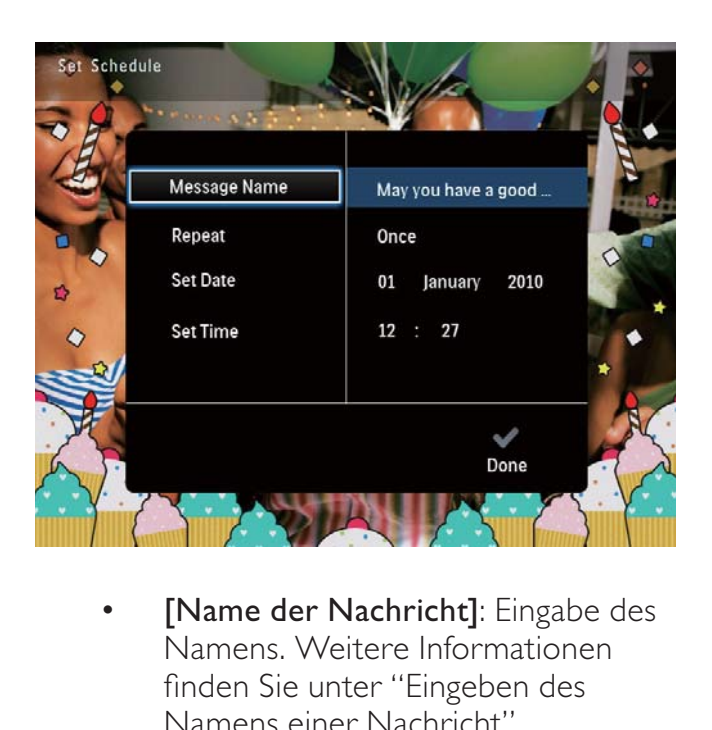

- [Name der Nachricht]: Eingabe des Namens. Weitere Informationen finden Sie unter "Eingeben des Namens einer Nachricht".
- [Wiederholen]: Auswählen einer Wiederholungsfrequenz
- [Datum einstellen]: Einstellen des Datums oder Tags
- [Zeit einstellen]: Einstellen der Uhrzeit
- 6 Wenn Sie die Nachricht erstellt haben, wählen Sie [Fertig], und drücken Sie OK.

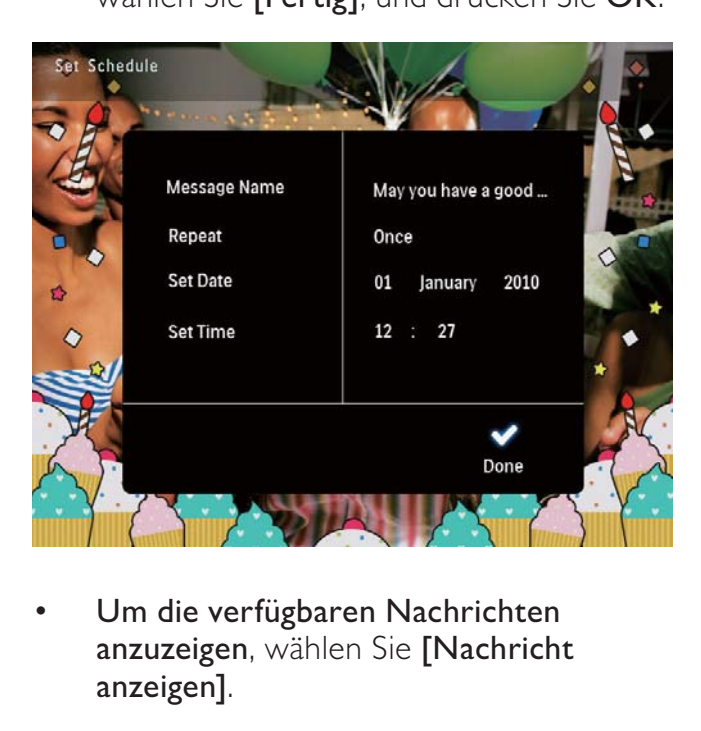

Um die verfügbaren Nachrichten anzuzeigen, wählen Sie [Nachricht anzeigen].

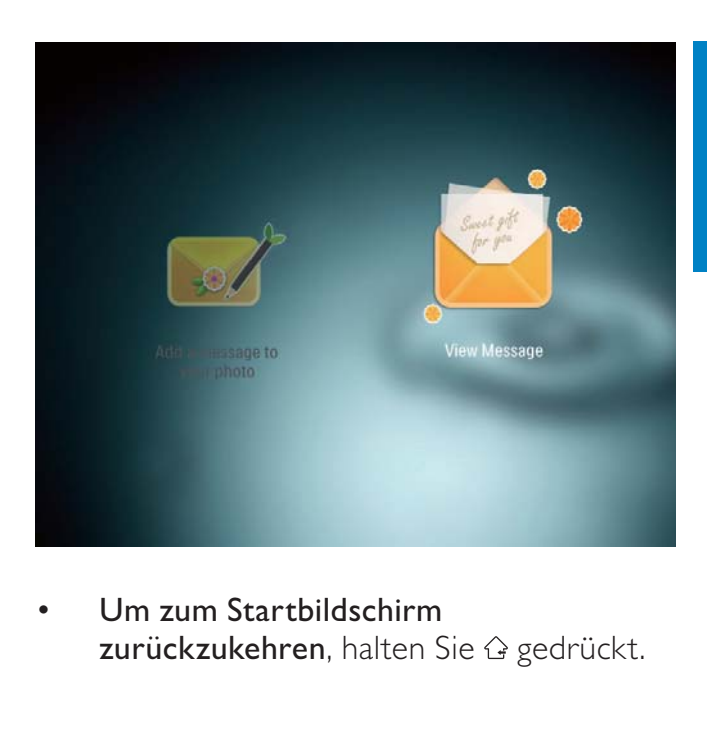

• Um zum Startbildschirm zurückzukehren, halten Sie & gedrückt.

## Eingeben des Namens einer Nachricht

- 1 Wählen Sie [Name der Nachricht], und drücken Sie dann die Taste OK.
- 2 Bewegen Sie den Joystick zweimal nach unten, um auf das Tastenfeld zuzugreifen.
- $3$  Um den Namen einzugeben (ca. 24 Zeichen), wählen Sie die entsprechenden Buchstaben/Zahlen aus, und drücken Sie dann die Taste OK.
	- Wenn Sie zwischen Groß- und Kleinschreibung wechseln möchten, wählen Sie auf dem angezeigten Tastenfeld **aA**, und drücken Sie dann OK.
- 4 Wenn der Name vollständig ist, wählen Sie  $\blacktriangleright$ , und drücken Sie dann OK.

# Bearbeiten einer Nachricht

**1** Wählen Sie auf dem Startbildschirm [Nachricht], und drücken Sie anschließend OK.

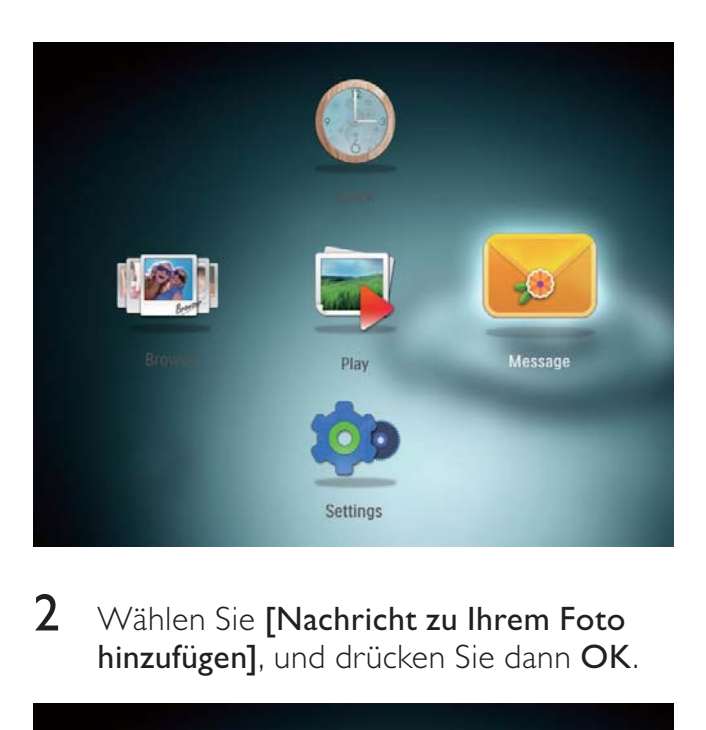

2 Wählen Sie [Nachricht zu Ihrem Foto hinzufügen], und drücken Sie dann OK.

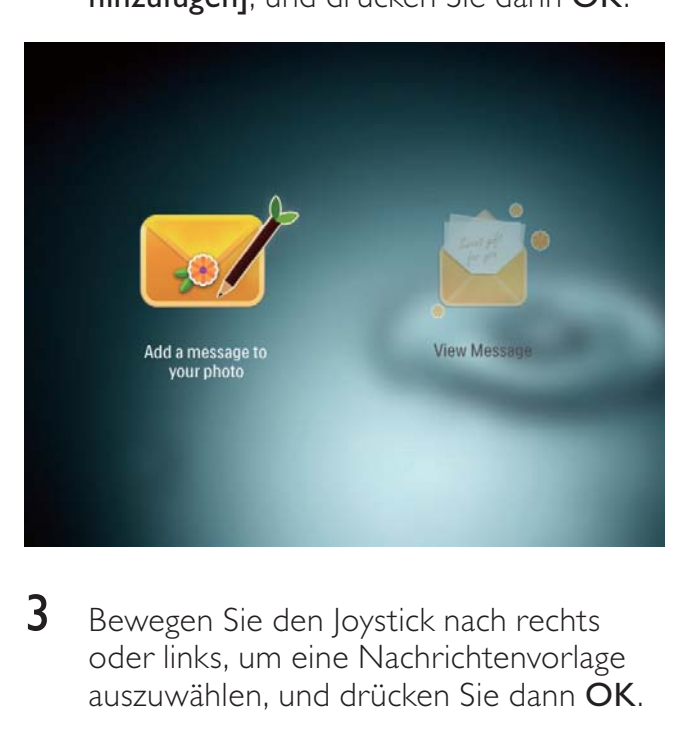

**3** Bewegen Sie den Joystick nach rechts oder links, um eine Nachrichtenvorlage auszuwählen, und drücken Sie dann OK.

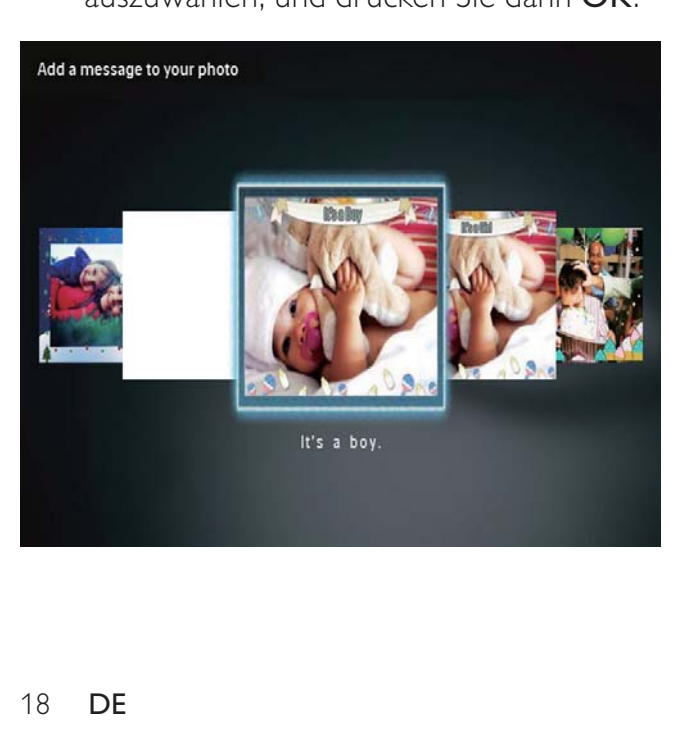

- 4 Bewegen Sie den Joystick, um eine der folgenden Optionen zum Bearbeiten einer Nachricht auszuwählen.
	- [Bild ändern]: Ändern des Fotos der Nachricht.
	- [Text bearbeiten]: Bearbeiten des Texts der Nachricht.

### Ändern des Fotos einer Nachricht:

1 Wählen Sie [Bild ändern], und drücken Sie dann OK.

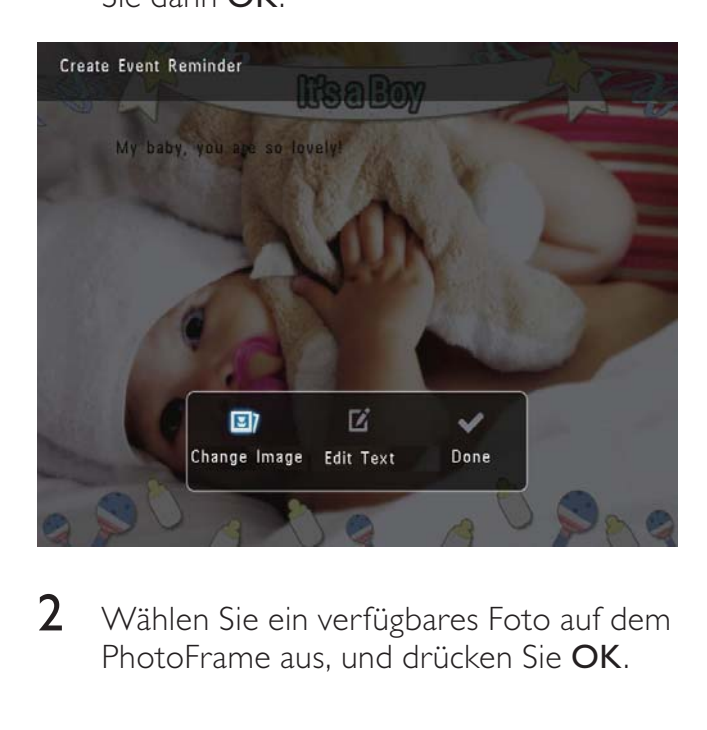

 $2$  Wählen Sie ein verfügbares Foto auf dem PhotoFrame aus, und drücken Sie OK.

### Bearbeiten des Texts einer Nachricht:

1 Wählen Sie [Text bearbeiten], und drücken Sie dann OK.

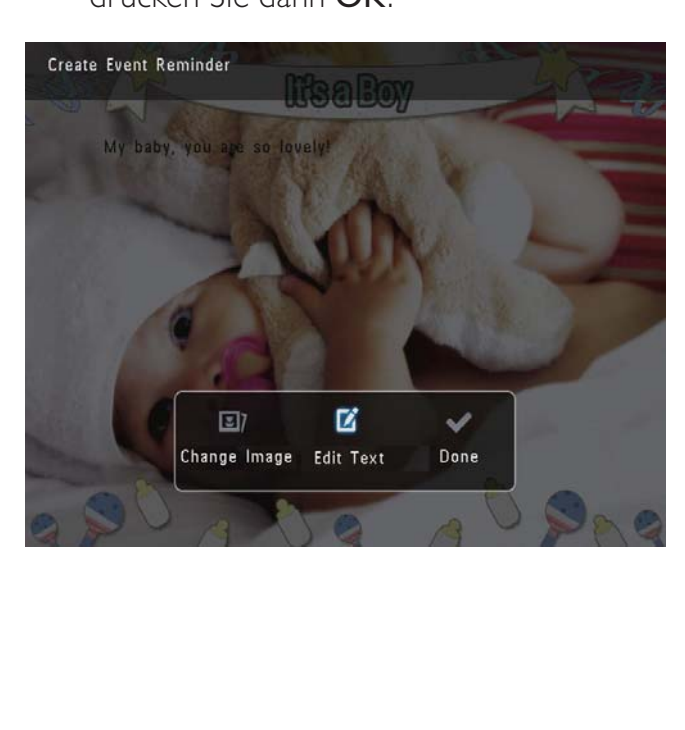

- 2 Wählen Sie eine voreingestellte Vorlage aus, und drücken Sie OK.
	- » Das Tastenfeld wird angezeigt.

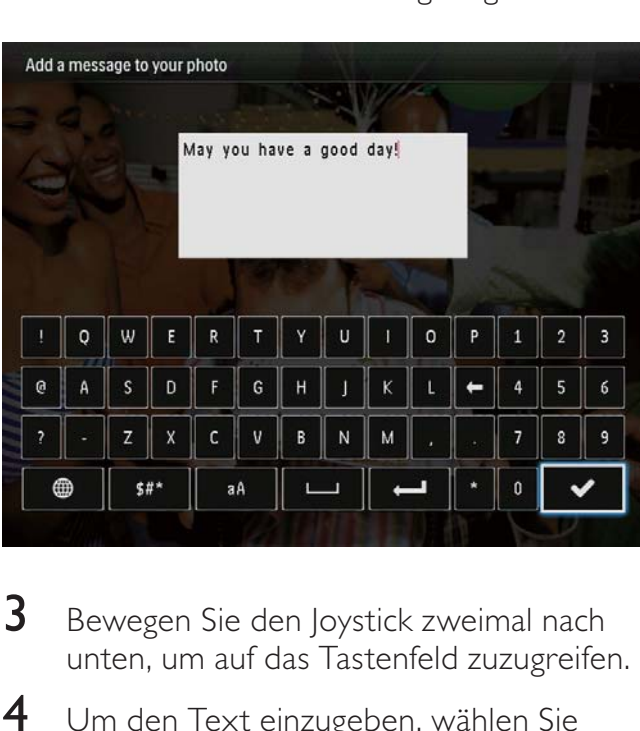

- **3** Bewegen Sie den Joystick zweimal nach unten, um auf das Tastenfeld zuzugreifen.
- 4 Um den Text einzugeben, wählen Sie einen Buchstaben/eine Zahl aus, und drücken Sie OK.
	- Wählen Sie eine Eingabemethode aus (siehe "Wichtige Tastensymbole").
	- Wenn Sie zwischen Groß- und Kleinschreibung wechseln möchten, wählen Sie auf dem angezeigten Tastenfeld aA, und drücken Sie dann OK.
- $5$  Nachdem Sie den Text eingegeben haben, wählen Sie  $\blacktriangleright$  aus, und drücken Sie OK.
- **6** Bewegen Sie den Joystick nach oben/ unten/rechts/links, um den Text zu positionieren, und drücken Sie OK.
- **7** Bewegen Sie den Joystick nach oben/ unten/rechts/links, um die Farbe oder die Schriftart des Texts auszuwählen, und drücken Sie OK.

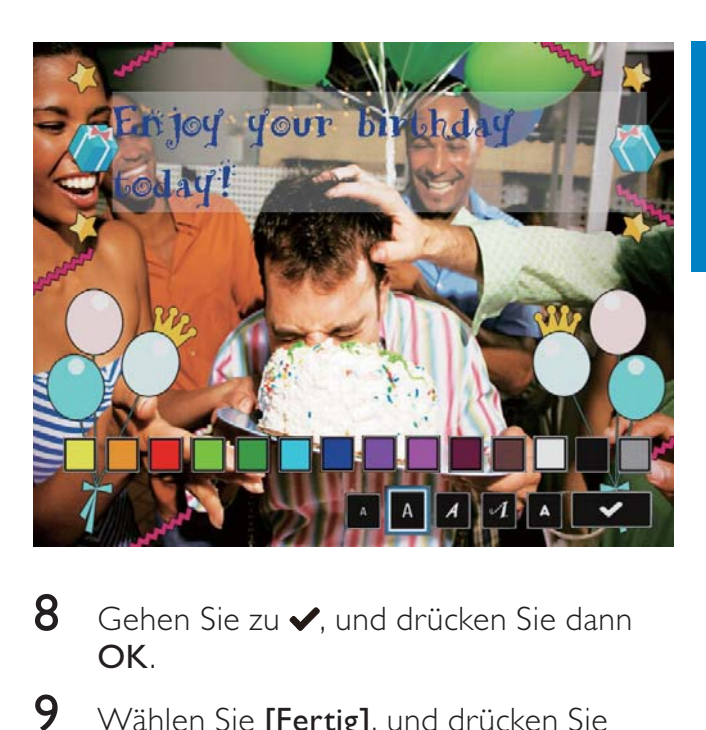

- 8 Gehen Sie zu  $\checkmark$ , und drücken Sie dann OK.
- **9** Wählen Sie [Fertig], und drücken Sie dann OK.

# Anzeigen einer Nachricht

- 1 Wählen Sie auf dem Startbildschirm [Nachricht], und drücken Sie anschließend OK.
- 2 Wählen Sie **[Nachricht anzeigen]**, und drücken Sie dann die Taste OK.

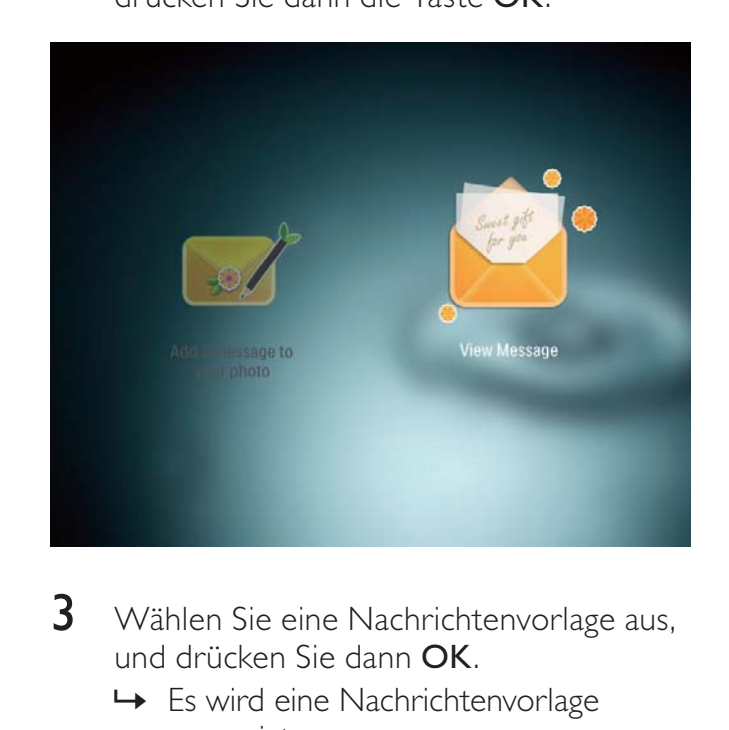

- $3$  Wählen Sie eine Nachrichtenvorlage aus, und drücken Sie dann OK.
	- » Es wird eine Nachrichtenvorlage angezeigt.

4 Drücken Sie MENU, und wählen Sie dann eine Option aus, um fortzufahren.

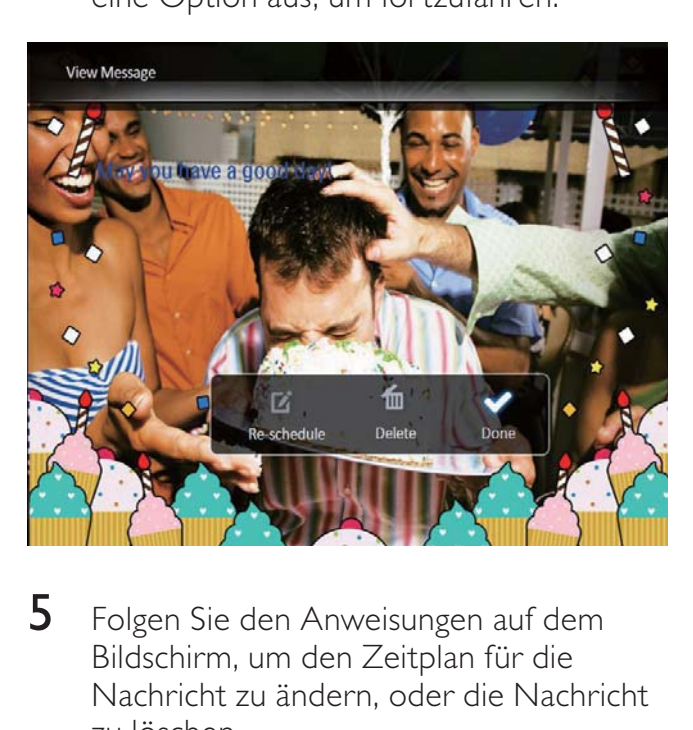

- 5 Folgen Sie den Anweisungen auf dem Bildschirm, um den Zeitplan für die Nachricht zu ändern, oder die Nachricht zu löschen.
- Um zum Nachrichtenbildschirm zurückzukehren, wählen Sie [Fertig] aus, und drücken Sie dann OK.

# Deutsch Deutsch

# 8 Einstellungen

# Auswählen einer Sprache

1 Wählen Sie auf dem Startbildschirm [Einstellungen], und drücken Sie anschließend OK.

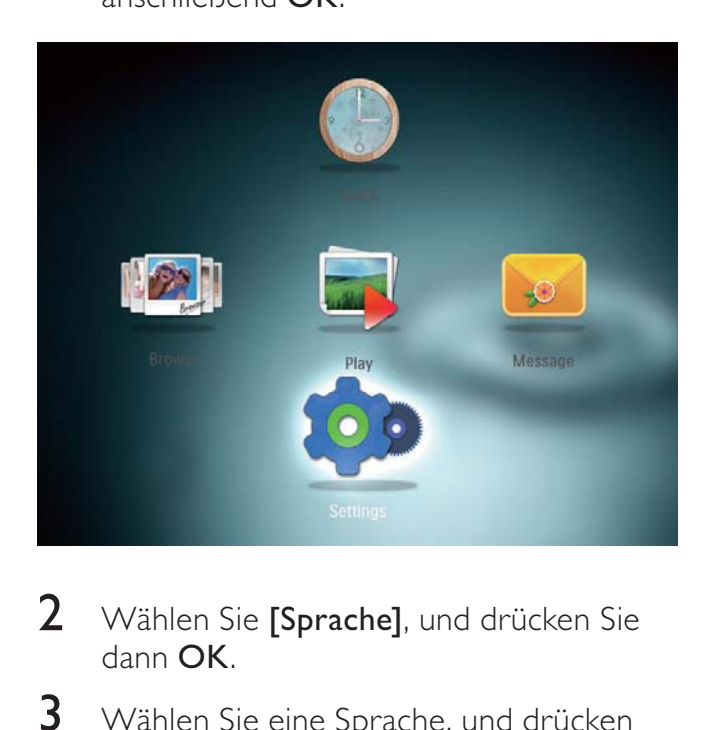

- 2 Wählen Sie [Sprache], und drücken Sie dann OK.
- $3$  Wählen Sie eine Sprache, und drücken Sie dann die Taste OK.

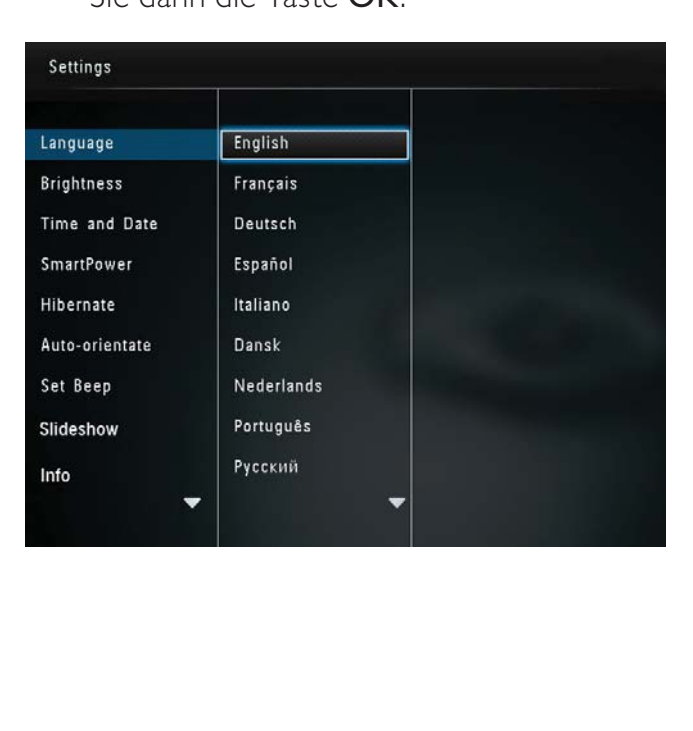

# Einstellen der Helligkeit

Sie können die Helligkeit des PhotoFrame einstellen, um die optimale Fotoanzeige zu erzielen.

1 Wählen Sie auf dem Startbildschirm [Einstellungen], und drücken Sie anschließend OK.

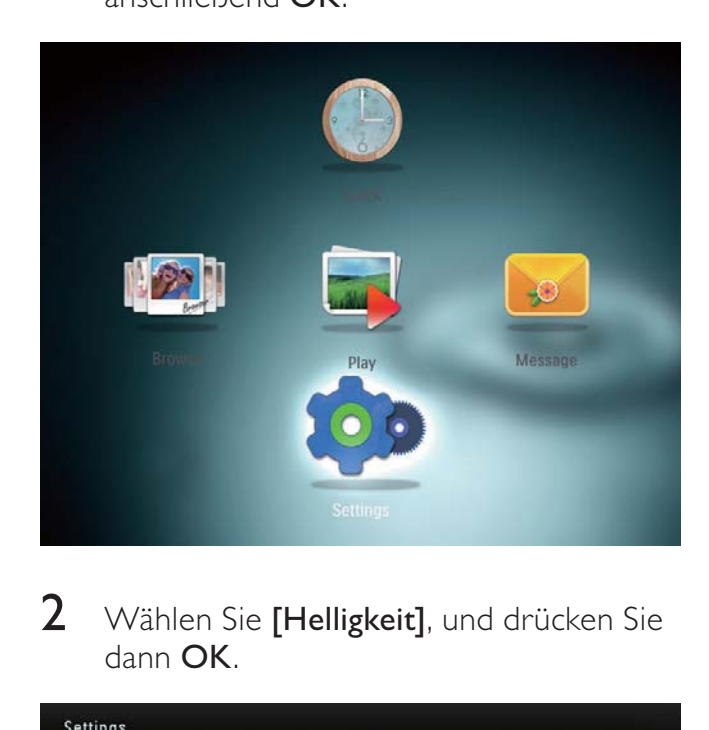

 $2$  Wählen Sie [Helligkeit], und drücken Sie dann OK.

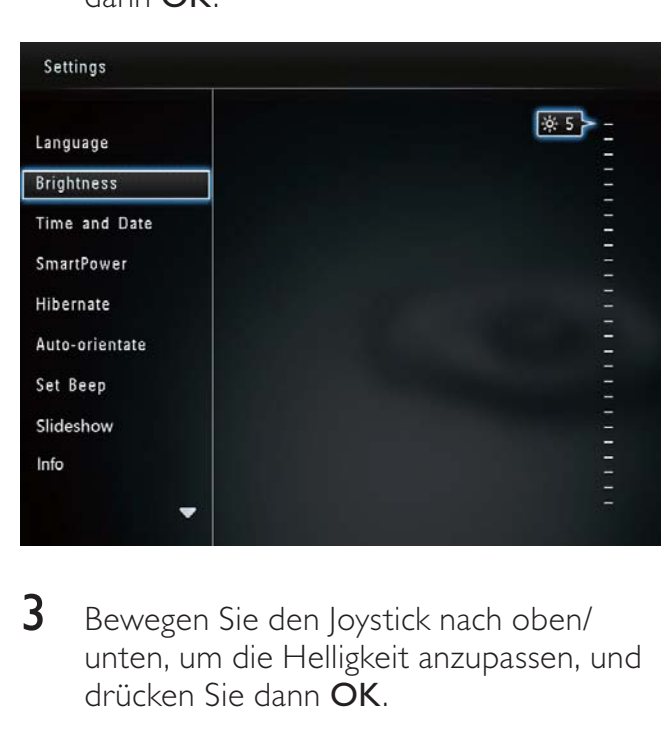

**3** Bewegen Sie den Joystick nach oben/ unten, um die Helligkeit anzupassen, und drücken Sie dann OK.

# Einstellen von Datum und Uhrzeit

1 Wählen Sie auf dem Startbildschirm [Einstellungen], und drücken Sie anschließend OK.

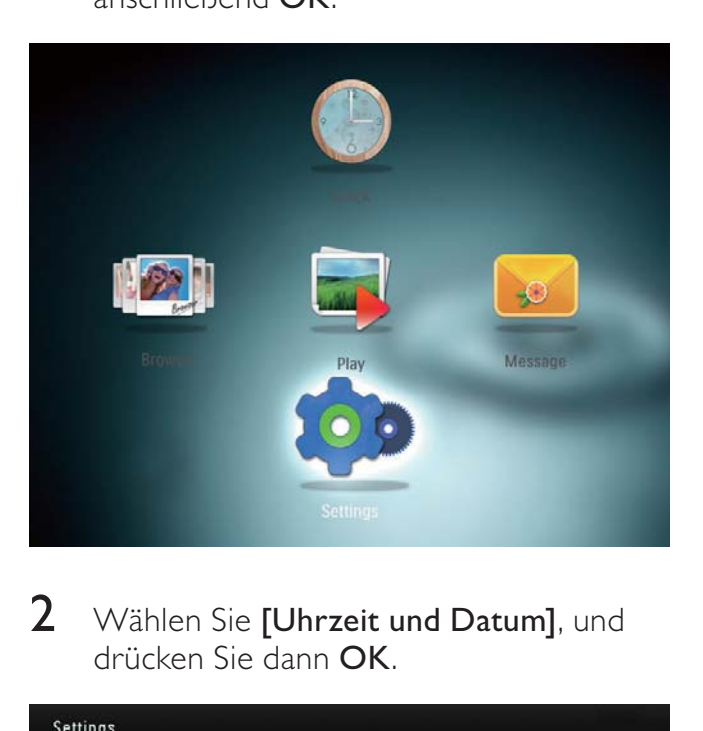

2 Wählen Sie [Uhrzeit und Datum], und drücken Sie dann OK.

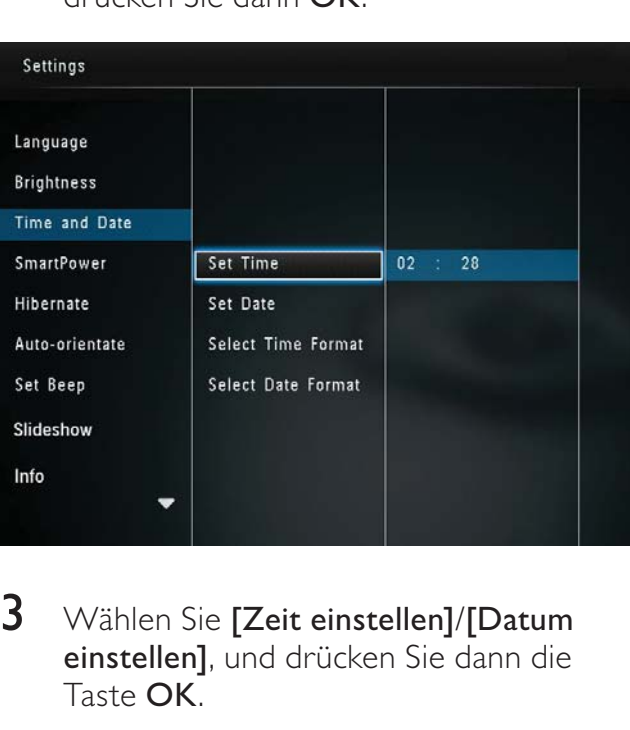

- 3 Wählen Sie [Zeit einstellen]/[Datum einstellen], und drücken Sie dann die Taste OK.
- 4 Bewegen Sie den Joystick nach oben/ unten/rechts/links, um Minute/Stunde/ Tag/Monat/Jahr einzustellen, und drücken Sie dann OK.

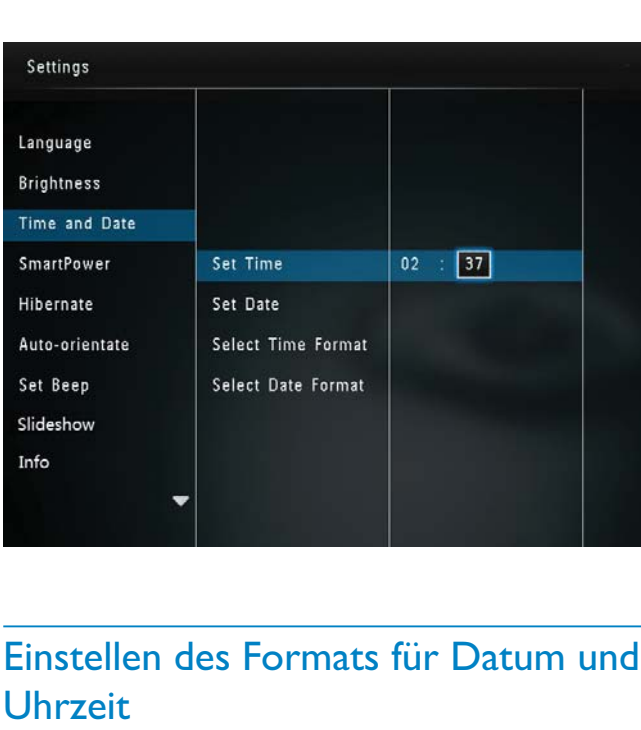

## Einstellen des Formats für Datum und Uhrzeit

1 Wählen Sie auf dem Startbildschirm [Einstellungen], und drücken Sie anschließend OK.

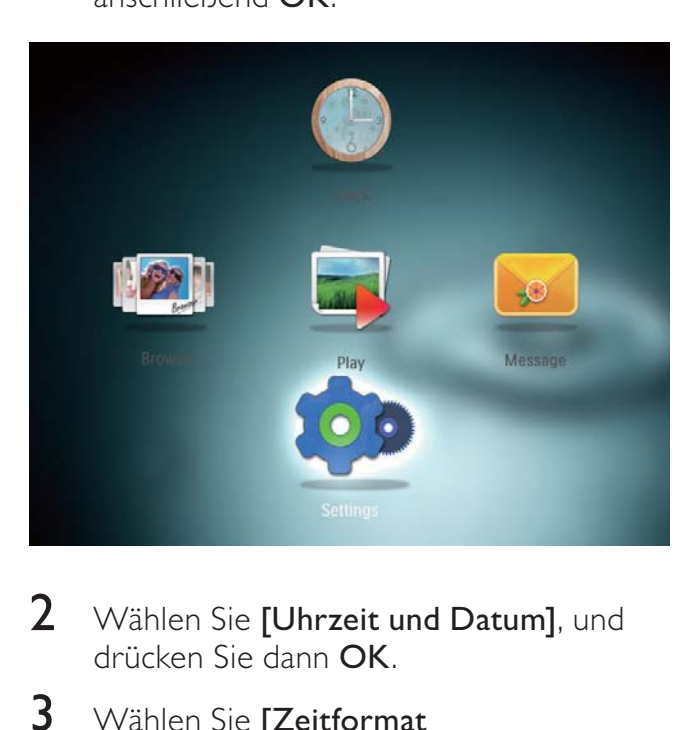

- 2 Wählen Sie [Uhrzeit und Datum], und drücken Sie dann OK.
- 3 Wählen Sie [Zeitformat auswählen]/[Datumsformat auswählen], und drücken Sie dann OK.
- 4 Wählen Sie ein Format aus, und drücken Sie dann OK.

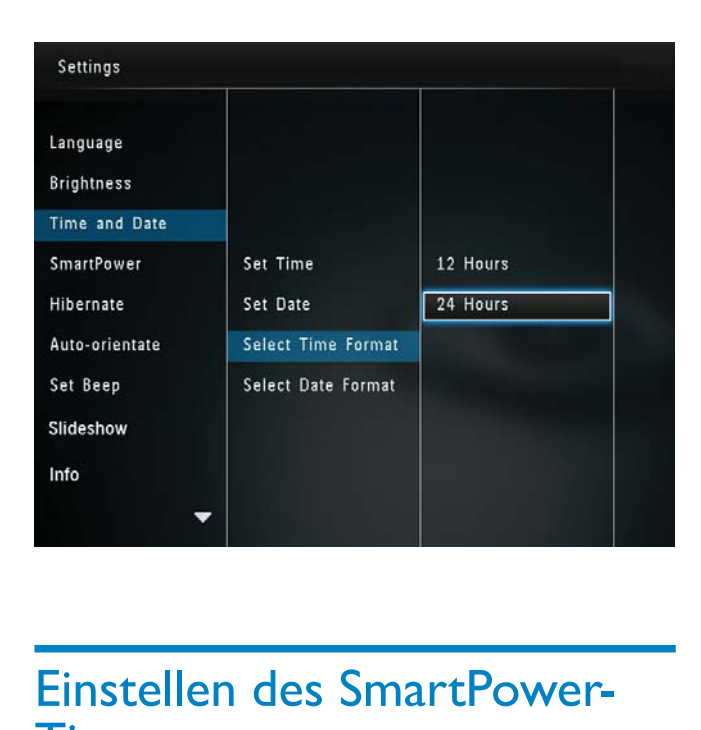

# Einstellen des SmartPower-Timers

Mit dem SmartPower-Timer können Sie die Zeit zum Ein- und Ausschalten der Anzeige des PhotoFrame konfigurieren. Wenn die Anzeige automatisch ausgeschaltet wird, wird der PhotoFrame in den Standby-Modus (Sleep-Modus) geschaltet.

### Hinweis

- Stellen Sie sicher, dass die aktuelle Uhrzeit des PhotoFrame richtig ist.
- 1 Wählen Sie auf dem Startbildschirm [Einstellungen], und drücken Sie anschließend OK.

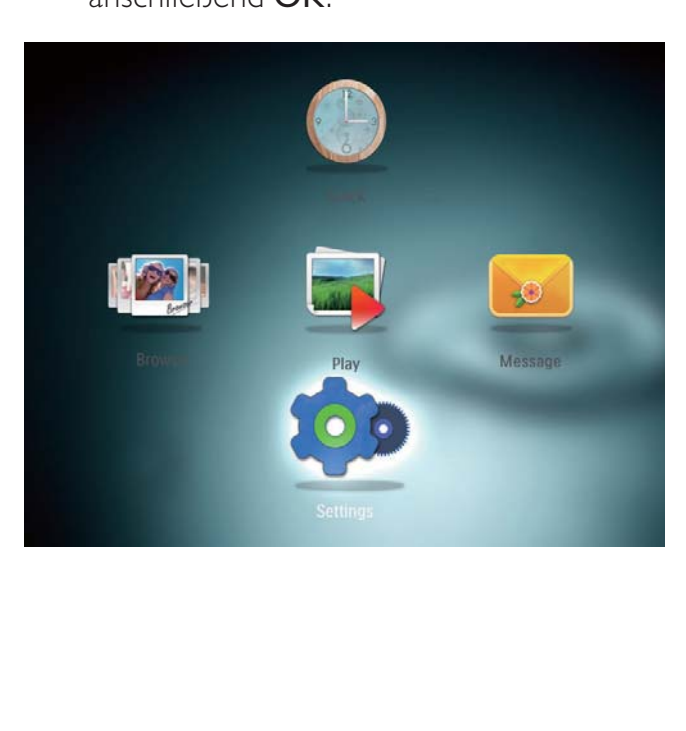

- 2 Wählen Sie [SmartPower], und drücken Sie dann OK.
- $3$  Wählen Sie [Startzeit festlegen]/[Endzeit festlegen], und drücken Sie dann die Taste OK.
	- Um die SmartPower-Funktion auszuschalten, wählen Sie [Aus], und drücken Sie dann OK.

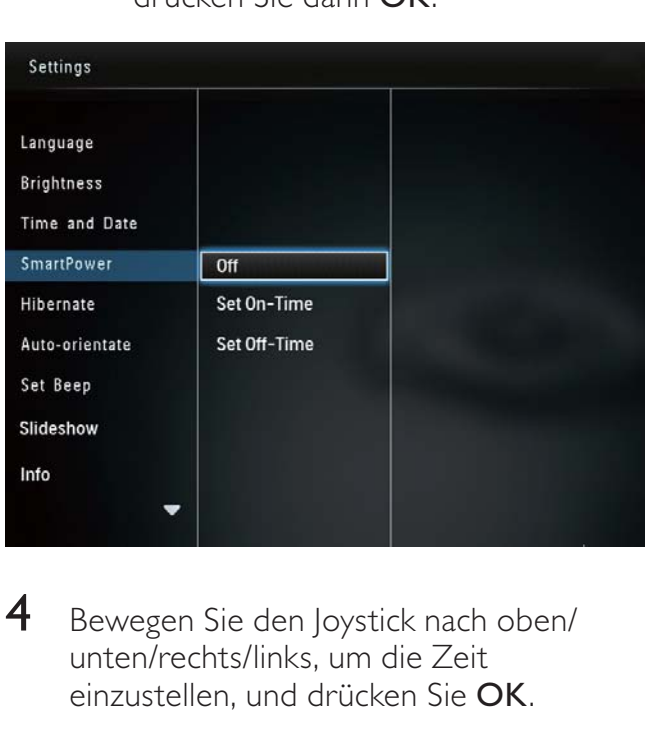

4 Bewegen Sie den Joystick nach oben/ unten/rechts/links, um die Zeit einzustellen, und drücken Sie OK.

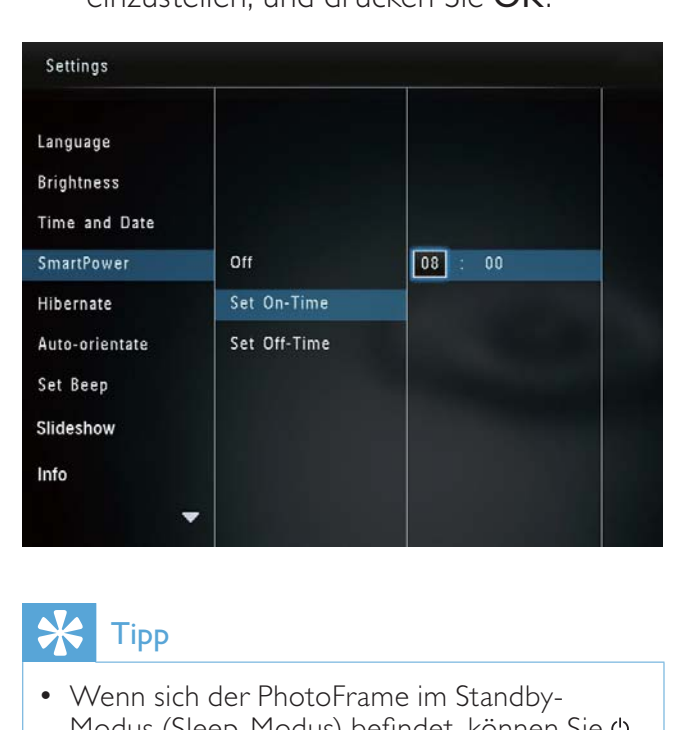

# Tipp

• Wenn sich der PhotoFrame im Standby-Modus (Sleep-Modus) befindet, können Sie drücken, um ihn zu aktivieren.

## Aktivieren des Ruhezustands des PhotoFrame

1 Wählen Sie auf dem Startbildschirm [Einstellungen], und drücken Sie anschließend OK.

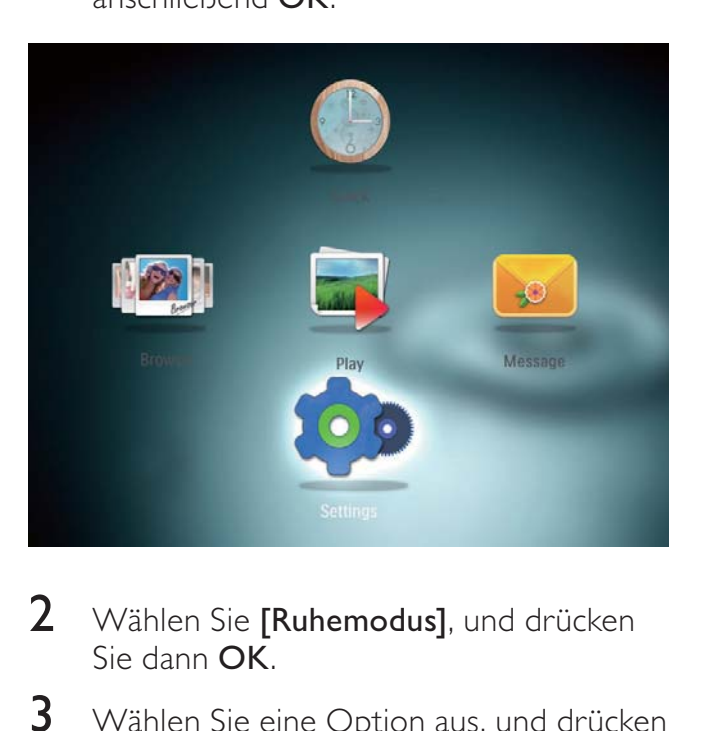

- 2 Wählen Sie [Ruhemodus], und drücken Sie dann OK.
- $3$  Wählen Sie eine Option aus, und drücken Sie die Taste OK.

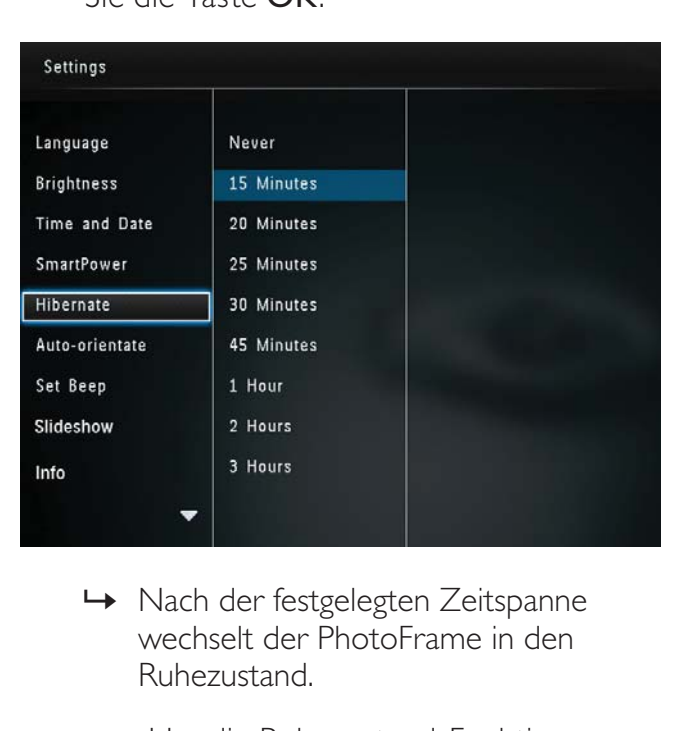

- » Nach der festgelegten Zeitspanne wechselt der PhotoFrame in den Ruhezustand.
- Um die Ruhezustand-Funktion zu deaktivieren, wählen Sie [Nie], und drücken Sie dann OK.

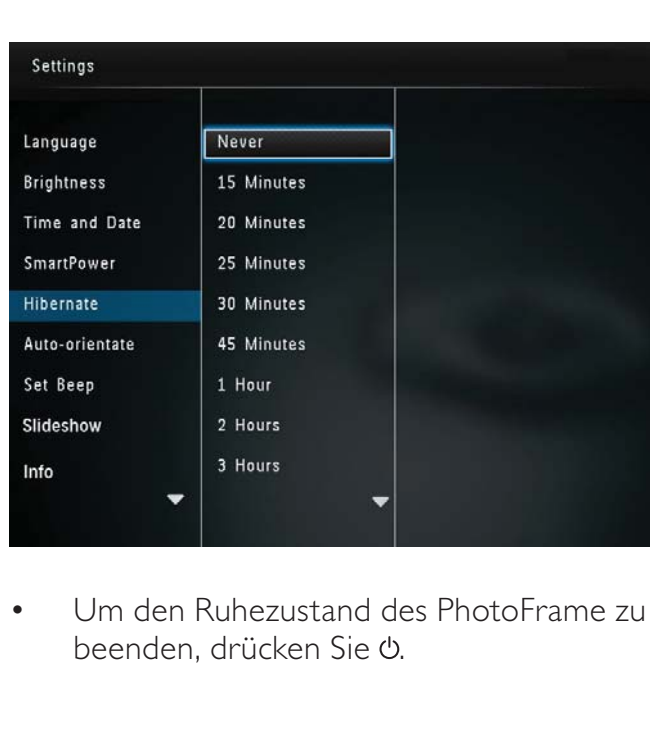

• Um den Ruhezustand des PhotoFrame zu beenden, drücken Sie  $\Phi$ .

# Einrichten der automatischen Ausrichtung

Mit der Funktion zum automatischen Ausrichten können Sie Fotos in der korrekten Ausrichtung horizontal oder vertikal auf dem PhotoFrame anzeigen.

1 Wählen Sie auf dem Startbildschirm [Einstellungen], und drücken Sie  $\overline{a}$ nschließend  $\overline{OK}$ 

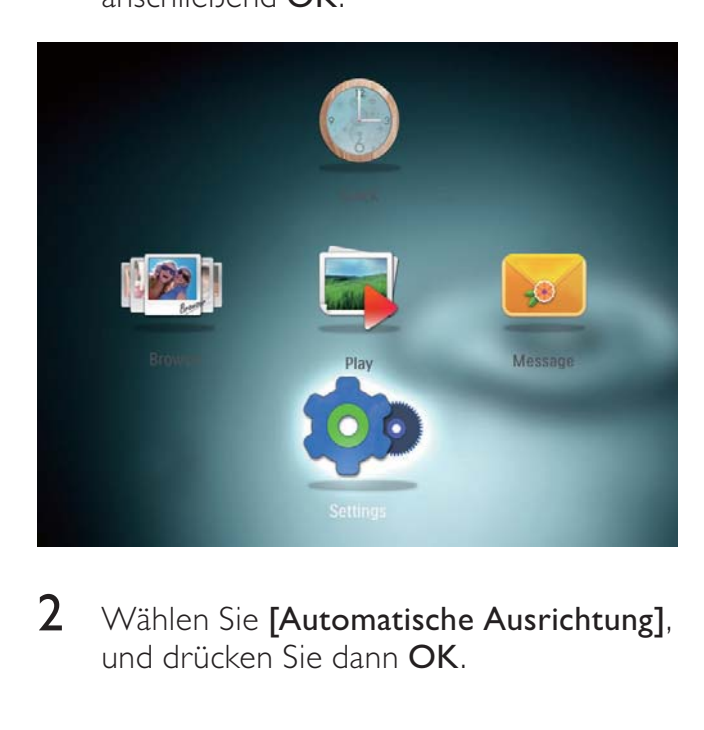

2 Wählen Sie [Automatische Ausrichtung], und drücken Sie dann OK.

3 Wählen Sie [Ein], und drücken Sie dann OK.

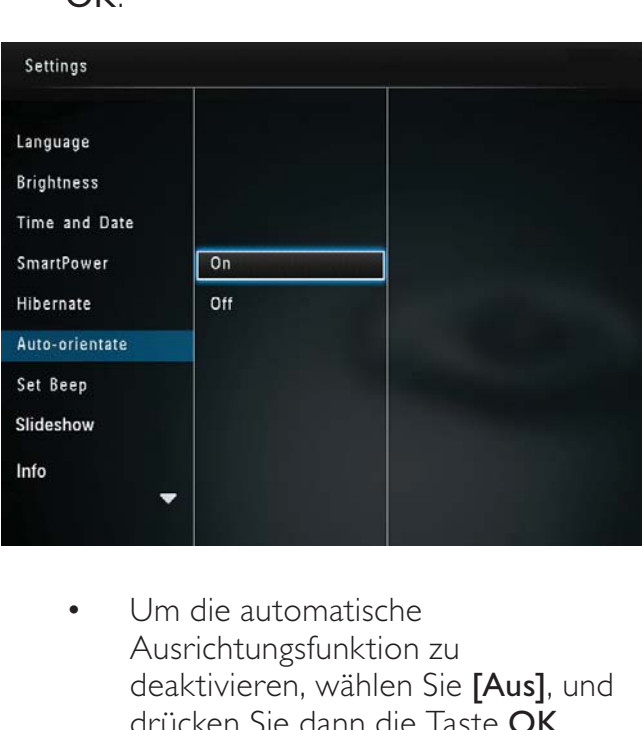

• Um die automatische Ausrichtungsfunktion zu deaktivieren, wählen Sie [Aus], und drücken Sie dann die Taste OK.

## Ein-/Ausschalten des **Tastentons**

1 Wählen Sie auf dem Startbildschirm [Einstellungen], und drücken Sie anschließend OK.

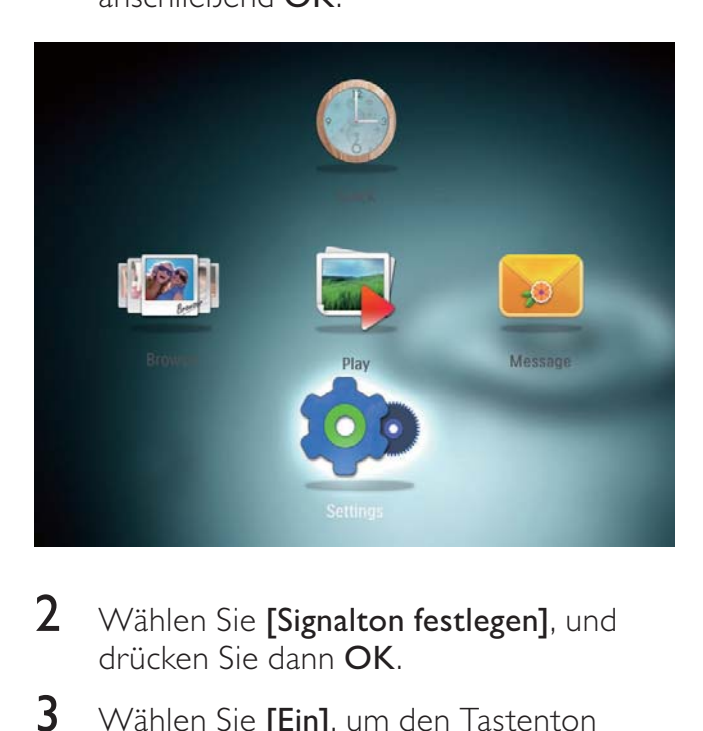

- 2 Wählen Sie [Signalton festlegen], und drücken Sie dann OK.
- 3 Wählen Sie [Ein], um den Tastenton einzuschalten, und drücken Sie dann die Taste OK.

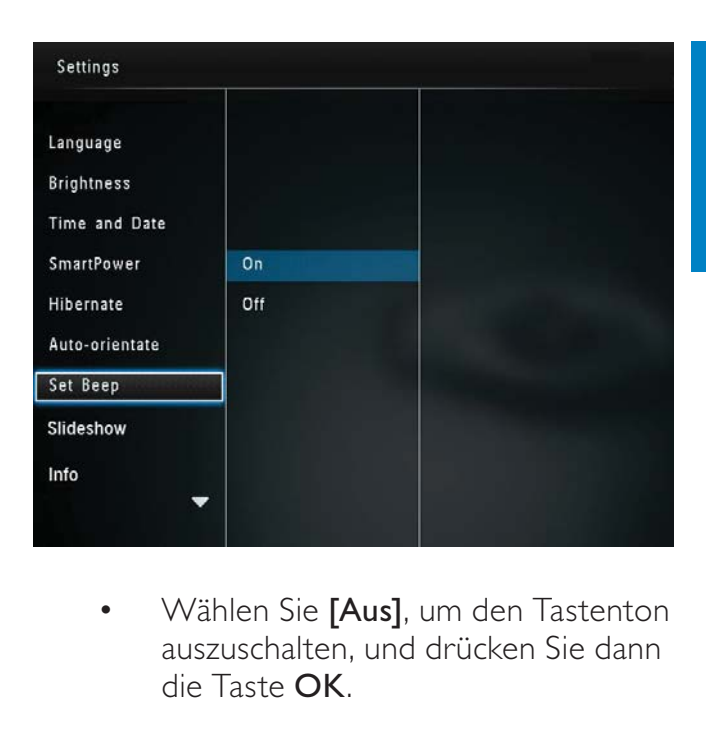

Wählen Sie [Aus], um den Tastenton auszuschalten, und drücken Sie dann die Taste OK.

## Diashow-Einstellung

## Auswählen des Intervalls für die Diashow

1 Wählen Sie auf dem Startbildschirm [Einstellungen], und drücken Sie anschließend OK.

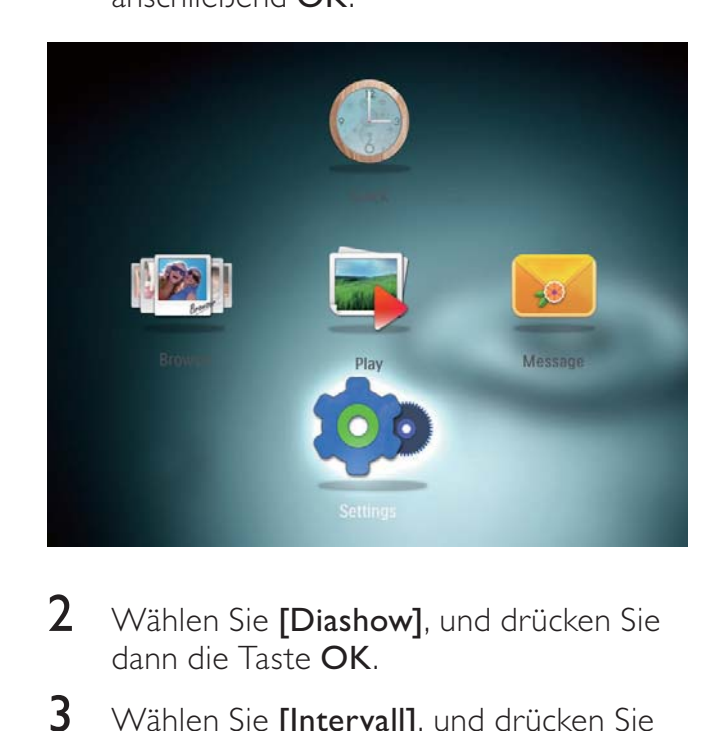

- 2 Wählen Sie [Diashow], und drücken Sie dann die Taste OK.
- 3 Wählen Sie [Intervall], und drücken Sie dann OK.

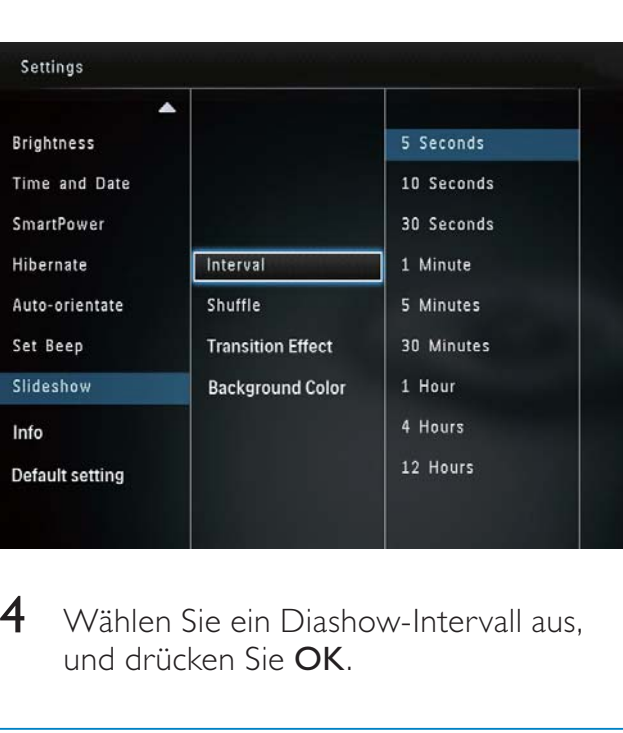

4 Wählen Sie ein Diashow-Intervall aus, und drücken Sie OK.

## Auswählen der Diashowreihenfolge

1 Wählen Sie auf dem Startbildschirm [Einstellungen], und drücken Sie anschließend OK.

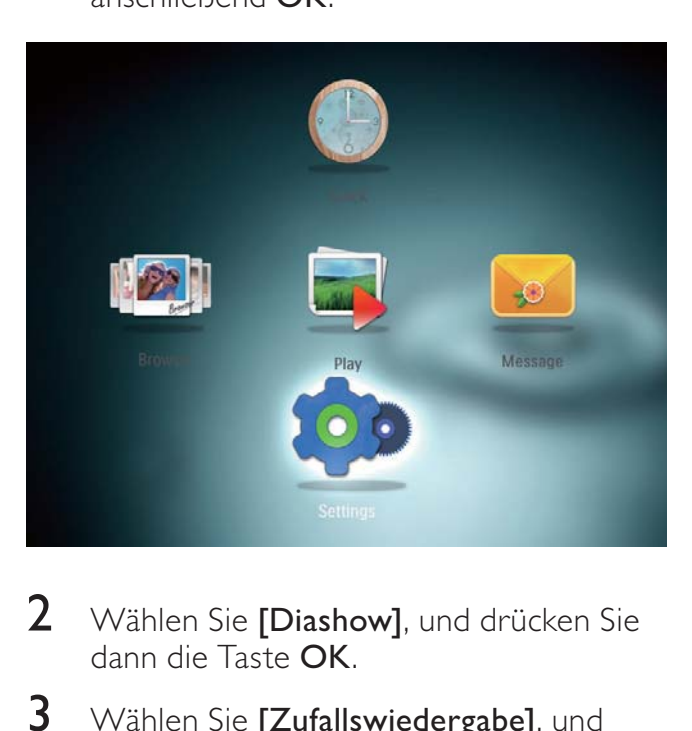

- 2 Wählen Sie [Diashow], und drücken Sie dann die Taste OK.
- 3 Wählen Sie [Zufallswiedergabe], und drücken Sie dann die Taste OK.
- 4 Um eine Diashow in zufälliger Reihenfolge wiederzugeben, wählen Sie [Ein], und drücken Sie dann OK.
	- Um eine Diashow in einer bestimmten Reihenfolge wiederzugeben, wählen Sie [Aus], und drücken Sie dann OK.

## Auswählen eines Übergangseffekts

1 Wählen Sie auf dem Startbildschirm [Einstellungen], und drücken Sie anschließend OK.

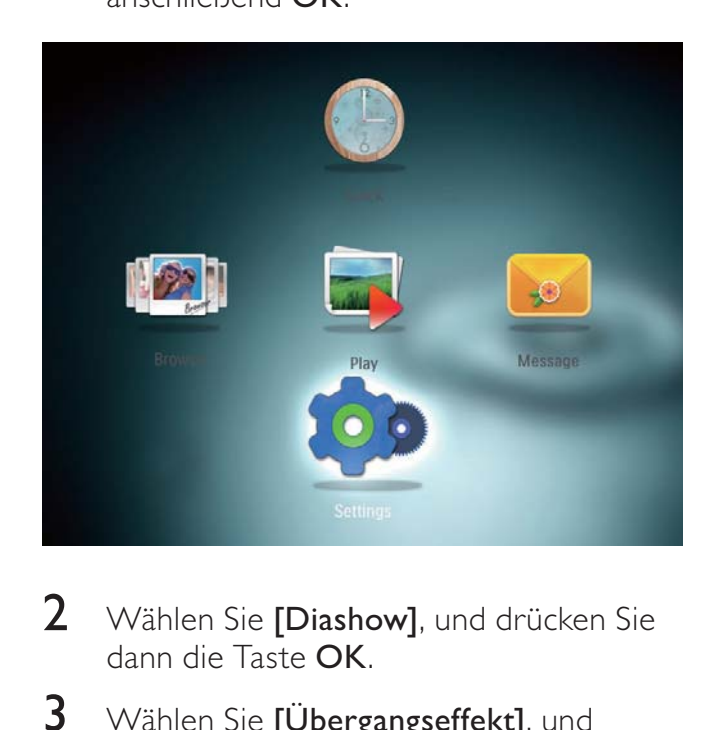

- 2 Wählen Sie [Diashow], und drücken Sie dann die Taste OK.
- $3$  Wählen Sie  $5$  [Übergangseffekt], und drücken Sie dann die Taste OK.
- 4 Wählen Sie einen Übergangseffekt, und drücken Sie dann OK.

## Auswählen der Hintergrundfarbe

Bei Fotos, die kleiner als der PhotoFrame-Bildschirm sind, können Sie die Randfarbe des Hintergrunds auswählen.

1 Wählen Sie auf dem Startbildschirm [Einstellungen], und drücken Sie  $anschließlich$ 

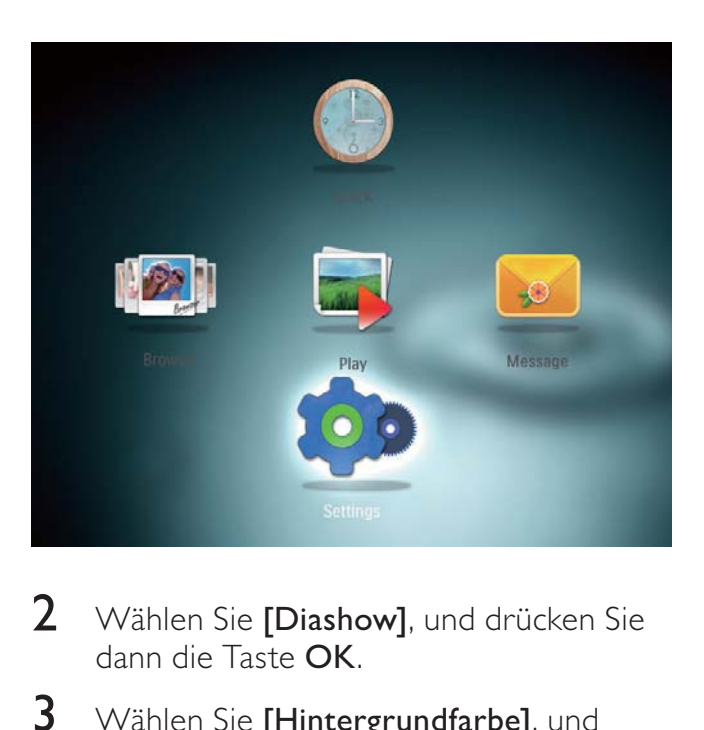

- 2 Wählen Sie [Diashow], und drücken Sie dann die Taste OK.
- 3 Wählen Sie [Hintergrundfarbe], und drücken Sie dann OK.
- 4 Wählen Sie [RadiantColor], eine Hintergrundfarbe oder [Automatische Anpassung] aus, und drücken Sie dann OK.

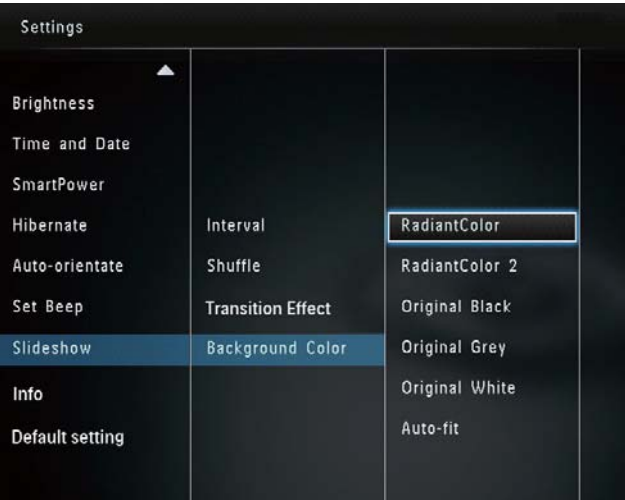

» Wenn Sie [RadiantColor] auswählen, nimmt der PhotoFrame einen Farbverlauf am Rand der Fotos vor, die kleiner als der Vollbildschirm sind, um den Bildschirm ohne schwarze Balken oder Bildverzerrungen auszufüllen.

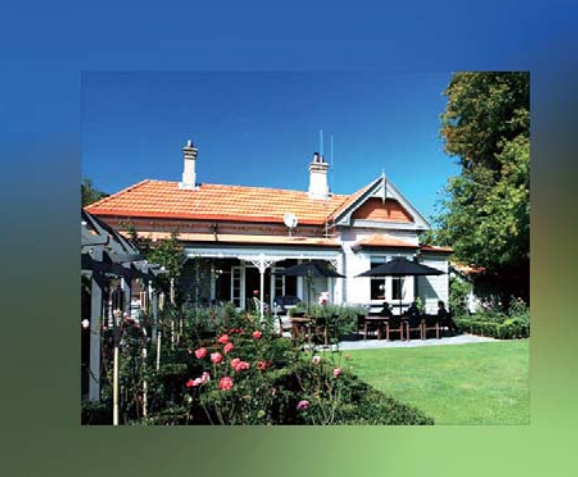

» Wenn Sie eine Hintergrundfarbe auswählen, zeigt der PhotoFrame ein Foto mit einer Hintergrundfarbe an.

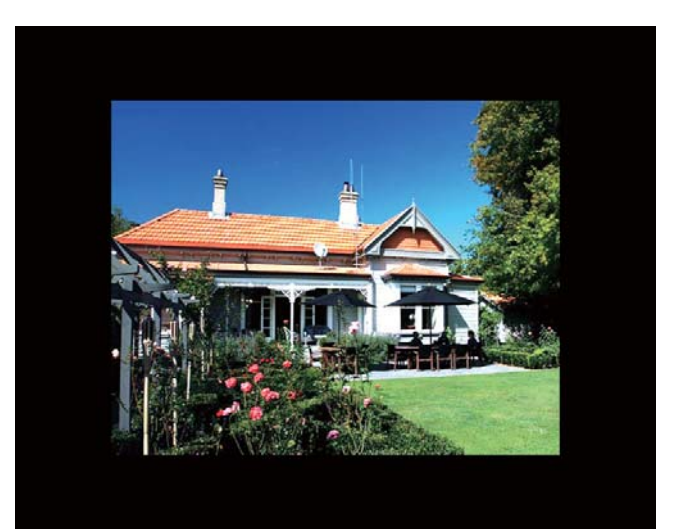

» Wenn Sie [Automatische Anpassung] auswählen, streckt der PhotoFrame das Foto so, dass der Bildschirm ausgefüllt wird. Dies kann zu Bildverzerrungen führen.

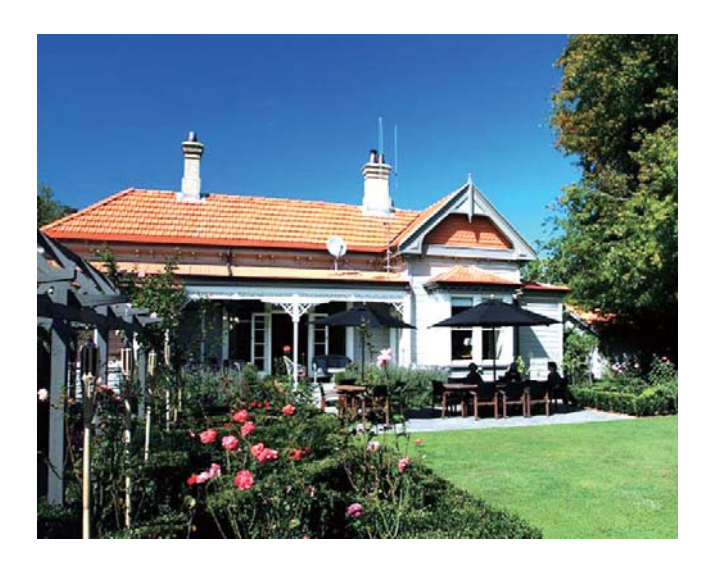

# Anzeigen des PhotoFrame-**Status**

Modellname, Firmwareversion des PhotoFrame und den Speicherstatus des PhotoFrame und anderer Speichermedien sind auf dem PhotoFrame verfügbar.

1 Wählen Sie auf dem Startbildschirm [Einstellungen], und drücken Sie anschließend OK.

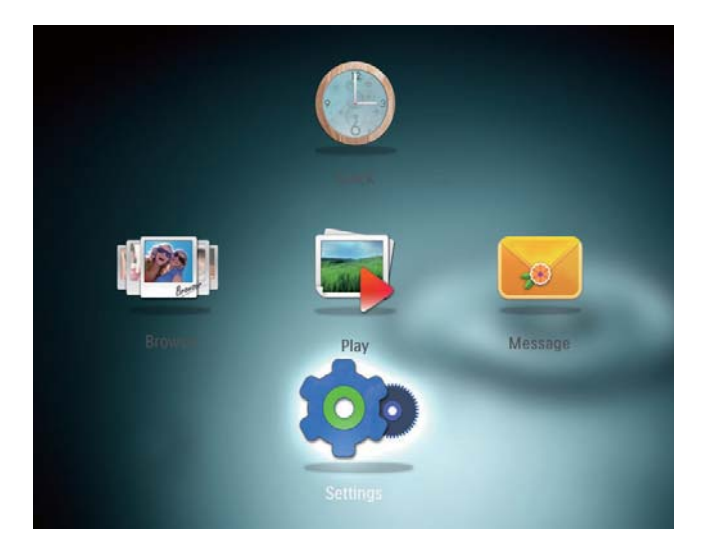

2 Wählen Sie [Info].

» Die Informationen des PhotoFrame werden auf dem Bildschirm angezeigt.

## Zurücksetzen aller Einstellungen auf die **Werksvoreinstellung**

 $1$  Wählen Sie auf dem Startbildschirm [Einstellungen], und drücken Sie anschließend OK.

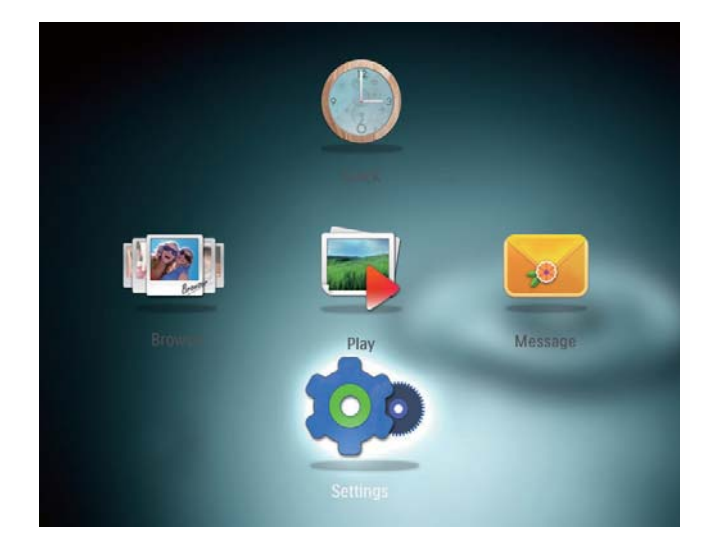

- 2 Wählen Sie [Default Settings], und drücken Sie dann OK.
	- » Es wird eine Bestätigungsnachricht angezeigt.
- 3 Wählen Sie [Ja], und drücken Sie dann die Taste OK.
	- » Alle Einstellungen des PhotoFrames werden auf die Werksvoreinstellungen zurückgesetzt.
- Um den Vorgang abzubrechen, wählen Sie in der Meldung [Nein] aus, und drücken Sie dann OK.

# 9 Aktualisieren des PhotoFrame

### Achtung

• Schalten Sie den PhotoFrame während der Softwareaktualisierung nicht aus.

Wenn eine Softwareaktualisierung verfügbar ist, können Sie die neueste Software auf www.philips.com/support herunterladen, um den PhotoFrame zu aktualisieren. Ältere Softwareversionen sind online nicht verfügbar.

- 1 Besuchen Sie www.philips.com/support.
- 2 Wählen Sie Ihren PhotoFrame, und gehen Sie zum Bereich mit der Software.
- 3 Laden Sie die neueste Software in das Stammverzeichnis einer SD-Karte herunter.
- 4 Legen Sie die SD-Karte in den PhotoFrame ein.
- **5** PhotoFrame einschalten
	- » Es wird eine Bestätigungsnachricht angezeigt.
- 6 Wählen Sie [Ja], und bestätigen Sie anschließend mit OK.
	- » Wenn die Aktualisierung abgeschlossen ist, führt der PhotoFrame einen Neustart aus.

# 10 Produktinformationen

### **Hinweis**

• Die Produktinformationen können ohne vorherige Ankündigung geändert werden.

### Bild/Anzeige

- Betrachtungswinkel: beiC/R > 10: 130° (H)/110° (V)
- Lebensdauer, bis zu 50 % Helligkeit: 20.000Std.
- Bildformat: 4:3
- Auflösung des Displays:  $800 \times 600$
- Helligkeit (normal) : 180 cd/m²
- Kontrastverhältnis (normal): 300:1
- Unterstützte Fotoformate: JPEG-Foto (max. Auflösung: 8000 x 6000 Pixel)

#### Speichermedien

- Kapazität des internen Speichers: 2 GB
- Speicherkartentypen:
	- Secure Digital (SD)
	- Secure Digital High Capacity (SDHC)
	- Multimedia Card (MMC)
	- Memory Stick (MS)
	- Memory Stick Pro (MS Pro)

#### Anschlussmöglichkeiten

• USB: USB 2.0-Slave

#### Abmessungen und Gewicht

- Abmessungen des Geräts ohne Standfuß  $(B \times H \times T)$ : 225  $\times$  184,5  $\times$  33,5 mm
- Abmessungen des Geräts mit Standfuß  $(B \times H \times T)$ : 225  $\times$  184,5  $\times$  113,5 mm
- Gewicht (mit Standfuß): 0,536 kg

#### **Temperaturbereich**

- Betrieb: -0° C bis 40° C
- Lagerung: -10° C bis 60° C

#### Leistung

- Unterstützte Stromversorgung: Wechselspannungsbetrieb
- Energieeffizienzstufe: V
- Durchschnittlicher Stromverbrauch: 4 W (Gerät eingeschaltet)
- Netzteil:
	- Hersteller: Philips Consumer Lifestyle International B.V.
	- Modellnummer: ASUC12x-050100  $(x = E, B, C, I)$
	- Eingang: AC 100 bis 240  $\vee$  ~ 50 bis 60 Hz, 0,3 A
	- Ausgang:  $DC 5 V = 1000 mA$

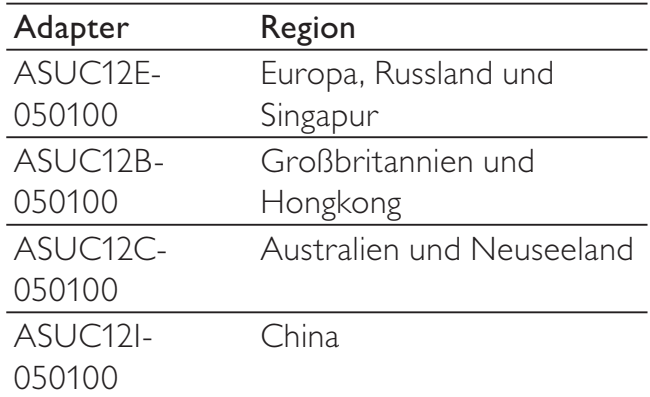

#### Zubehör

- AC-DC-Adapter
- CD-ROM mit digitalem Benutzerhandbuch
- Kurzanleitung

#### Bedienkomfort

- Kartenleser: Integriert
- Die folgenden Fotoformate werden unterstützt:
	- JPEG-Foto (maximale Auflösung:  $8000 \times 8000$  Pixel)
	- Progressive JPEG-Foto (bis zu 1024 x 768 Pixel)
- Unterstützte Positionierung: Automatische Fotoausrichtung
- Tasten und Steuerelemente: Joystick, Start/Zurück-Taste, Menütaste, Ein-/ Ausschalter/Modustaste
- Wiedergabemodus: Diashow, Miniaturansicht, Waveansicht, Albumansicht
- Albumverwaltung: Erstellen, Kopieren, Verschieben, Löschen, Hinzufügen zum Favoritenalbum
- Fotoverwaltung: Kopieren, Verschieben, Löschen, Drehen, Hinzufügen zum Favoritenalbum, Farbton
- Uhr: Uhr, Kalender, Einstellung von Uhrzeit und Datum
- Nachricht: Erstellen von Nachrichten, Anzeigen von Nachrichten
- Diashoweinstellung: Übergangseffekt, Hintergrundfarbe, Anzeigemodus, Intervall, Zufallswiedergabe, Farbton
- Farbton: Schwarzweiß, Sepia, andere Farben
- Bildschirmhintergrund: Schwarz, Weiß, Grau, Autom. Anpassung, RadiantColor
- Einstellungen: Sprache, Helligkeit, Uhrzeit und Datum, SmartPower, Ruhezustand, automatische Ausrichtung, Tastenton, Diashoweinstellungen, Informationen zum PhotoFrame, Zurücksetzen des PhotoFrame auf die Werkseinstellungen
- Systemstatus: Benutzerfreundlicher Name, Software-Version, Speichergröße
- Plug & Play-Kompatibilität: Windows Vista/XP/7, Mac OS X 10.4/10.5/10.6
- Behördliche Zulassung: BSMI, C-Tick, CCC, CE, GOST, PSB
- Weiterer Bedienkomfort: Kompatibel mit Kensington-Sicherung
- Bildschirmsprachen: Englisch, Französisch, Deutsch, Spanisch, Italienisch, Dänisch, Niederländisch, Portugiesisch, Russisch, Vereinfachtes Chinesisch, Traditionelles Chinesisch

# 11 Häufig gestellte Fragen (FAQ)

### Besitzt der LCD-Bildschirm Touchscreen-Funktionen?

Der LCD-Bildschirm besitzt keine Touchscreen-Funktionen. Verwenden Sie zur Steuerung des PhotoFrame die Tasten auf der Rückseite.

### Kann ich Fotos auf einer Speicherkarte mit dem PhotoFrame löschen?

Ja, das Gerät unterstützt das Löschen von Fotos auf externen Geräten wie beispielsweise Speicherkarten. Stellen Sie sicher, dass Sie die Löschfunktion auf einer auf dem PhotoFrame verfügbaren Speicherkarte aktivieren.

### Warum werden auf dem PhotoFrame einige meiner Fotos nicht angezeigt?

- Der PhotoFrame gibt nur JPEG-Fotos (maximale Auflösung: 8000 x 8000 Pixel) und Progressive JPEG-Fotos (bis zu 1024 x 768 Pixel) wieder.
- Stellen Sie sicher, dass diese Fotos nicht beschädigt sind.

### Warum schaltet sich der PhotoFrame nicht automatisch aus, nachdem ich die entsprechenden Einstellungen vorgenommen habe?

Stellen Sie sicher, dass Sie die aktuelle Uhrzeit sowie die Zeit für das automatische Aus- bzw. Einschalten korrekt eingestellt haben. Der PhotoFrame schaltet den Bildschirm exakt zu dem Zeitpunkt ab, den Sie für die automatische Ausschaltfunktion festgelegt haben. Wenn dieser Zeitpunkt für den heutigen Tag bereits vorbei ist, wird die automatische Ausschaltfunktion zum festgelegten Zeitpunkt am nächsten Tag aktiviert.

### Kann ich die Speicherkapazität erhöhen, um mehr Fotos auf dem PhotoFrame zu speichern?

Nein. Der interne Speicher des PhotoFrame ist unveränderlich und kann nicht erweitert werden. Sie können jedoch zwischen verschiedenen Fotos wechseln, indem Sie mehrere Speichergeräte auf dem PhotoFrame verwenden.

# 12 Glossar

## B

### Bildseitenverhältnis

Das Bildseitenverhältnis beschreibt das Verhältnis zwischen der Breite und Höhe eines Fernsehbildschirms. Das Bildseitenverhältnis eines herkömmlichen Fernsehgeräts ist 4:3. HD- und Breitbildfernseher weisen hingegen ein Bildseitenverhältnis von 16:9 auf. Mithilfe des Letter-Box-Formats können Breitbildformate auch auf Bildschirmen mit dem Standardverhältnis von 4:3 wiedergegeben werden.

# J

## **IPEG**

Ein äußerst gängiges Format für digitale, statische Bilder. Eine Komprimierungsmethode für unbewegte Bilder, die von der Joint Photographic Expert Group vorgeschlagen wurde und im Verhältnis zur hohen Komprimierungsrate nur eine geringe Verringerung der Bildqualität nach sich zieht. Die Dateien verfügen über die Erweiterung ".jpg" oder ".jpeg".

# K

### Kbit/s

Kilobit pro Sekunde. Eine Messgröße für digitale Datenraten, die häufig für stark komprimierte Formate wie AAC, DAB, MP3 usw. verwendet wird. Je höher dieser Wert ist, desto besser ist in der Regel die Qualität.

### Kensington-Sicherung

Buchse für Kensington-Sicherung (auch K-Buchse oder Kensington-Schloss genannt). Teil eines Anti-Diebstahl-Systems Eine kleine, metallverstärkte Öffnung, die an fast allen kleinen oder tragbaren Computern und Elektronikgeräten, speziell bei teuren und/oder relativ leichten Geräten (z. B. bei Laptops, Computerbildschirmen,

Desktop-Computern, Spielekonsolen und Videoprojektoren), zu finden ist. Die Öffnung wird verwendet, um eine Verschluss-/ Kabelvorrichtung, insbesondere die von Kensington, anzubringen.

# M

### Memory Stick

Memory Stick. Eine Flash-Speicherkarte für das digitale Speichern von Daten auf Kameras, Camcordern und sonstigen Handheld-Geräten.

### MMC-Karte

Multimedia-Karte. Eine Flash-Speicherkarte zum Speichern von Daten auf Mobiltelefonen, PDAs und sonstigen Handheld-Geräten. Die Karte nutzt Flash-Speicher für Anwendungen mit Lese-/Schreibzugriff oder ROM-Chips (ROM-MMC) für statische Informationen. Letztere werden weitgehend zum Hinzufügen von Anwendungen zu einem Palm PDA verwendet.

# S

### SD-Karte

Secure Digital-Speicherkarte. Eine Flash-Speicherkarte, die Speicher für Digitalkameras, Mobiltelefone und PDAs bereitstellt. SD-Karten nutzen denselben Formfaktor (32 x 24 mm) wie die MMC-Karten (MultiMediaCard), sind jedoch etwas stärker (2,1 mm im Vergleich zu 1,4 mm). SD-Kartenleser nehmen beide Formate an. Verfügbare Karten umfassen bis zu 4 GB.

# T

### **Thumbnail**

Ein Thumbnail ist eine Miniaturansicht eines Bilds, mit der Dateien einfacher identifiziert werden können. Thumbnails sind für Bilder mit dem Inhaltsverzeichnis für Texte vergleichbar.

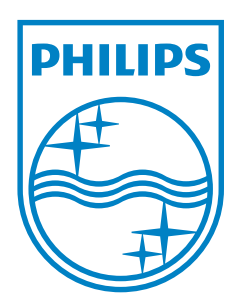

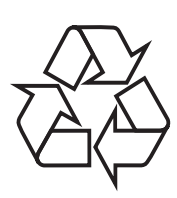

© 2011 Koninklijke Philips Electronics N.V. All rights reserved. UM\_V3.1